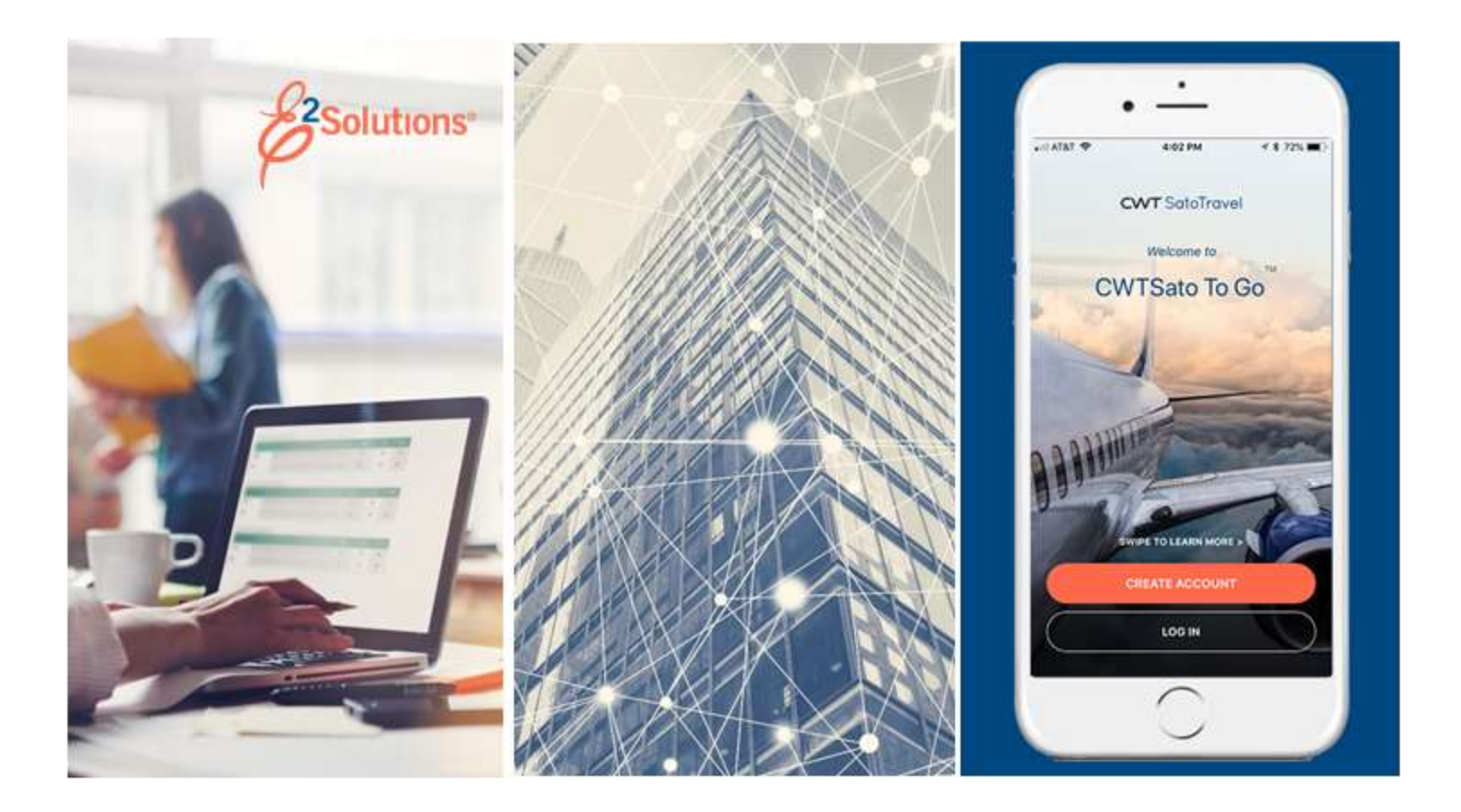

# **USCG UG30: Approving Authorizations**

Reviewing and Approving Travel Requests Release 21.4 | November 2021

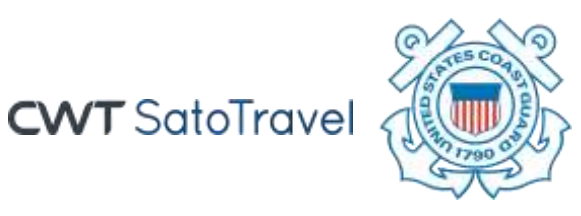

© 2021 CWTSatoTravel

# **Table of Contents**

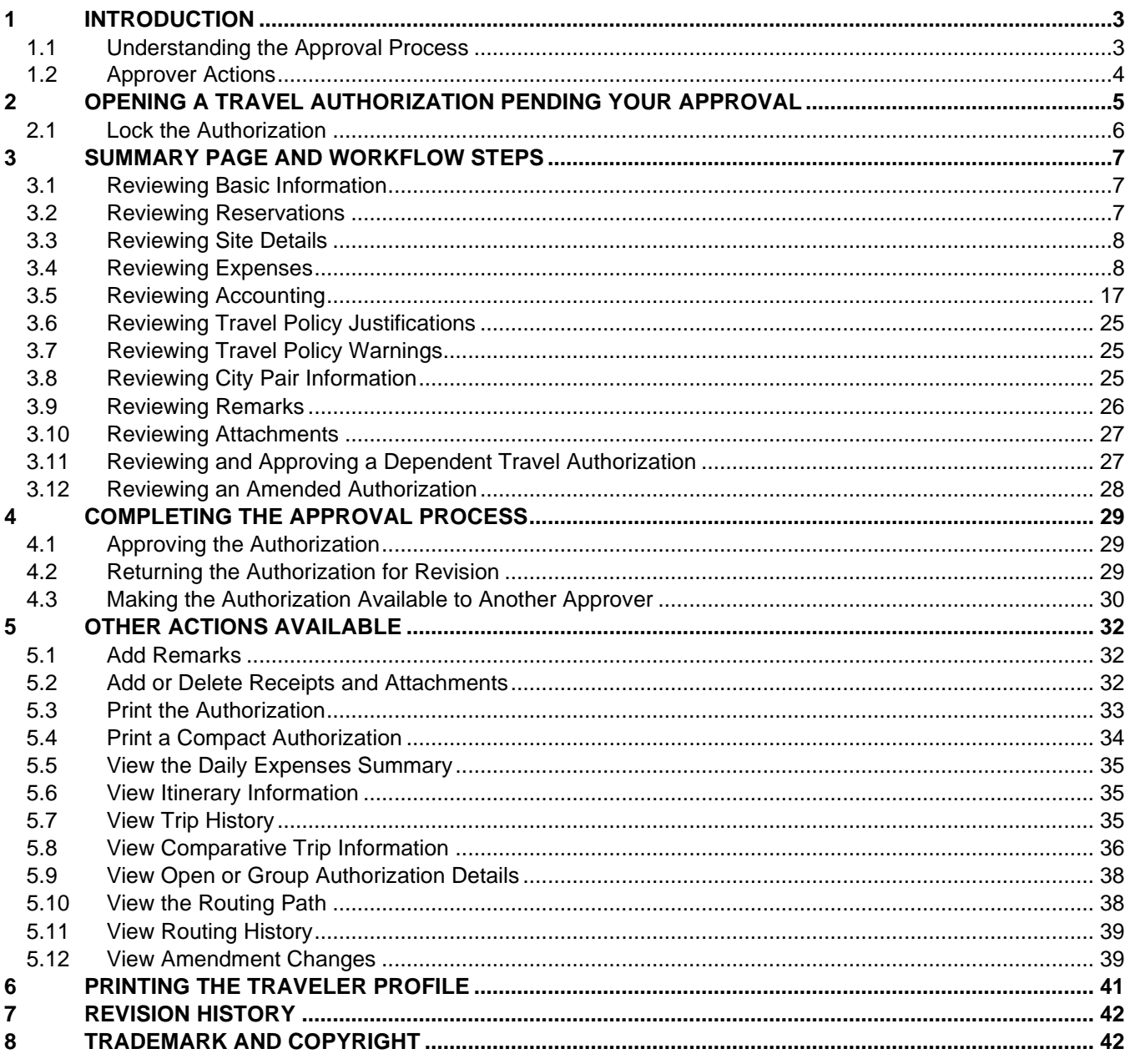

# <span id="page-2-0"></span>**1 Introduction**

This document contains information regarding the trip authorization process for E2 Solutions users utilizing both Federal Travel Regulations (FTR) and Joint Travel Regulations (JTR). Features and options specific to JTR functionality will be indicated when possible.

# <span id="page-2-1"></span>*1.1 Understanding the Approval Process*

In E2 Solutions (E2), an authorization is a request to travel. There are several types of authorizations, outlined in the following table. This user guide covers the approval process for all single (trip-by-trip) authorizations (including dependent travel), authorizations created under an open or group authorization, and amended authorizations.

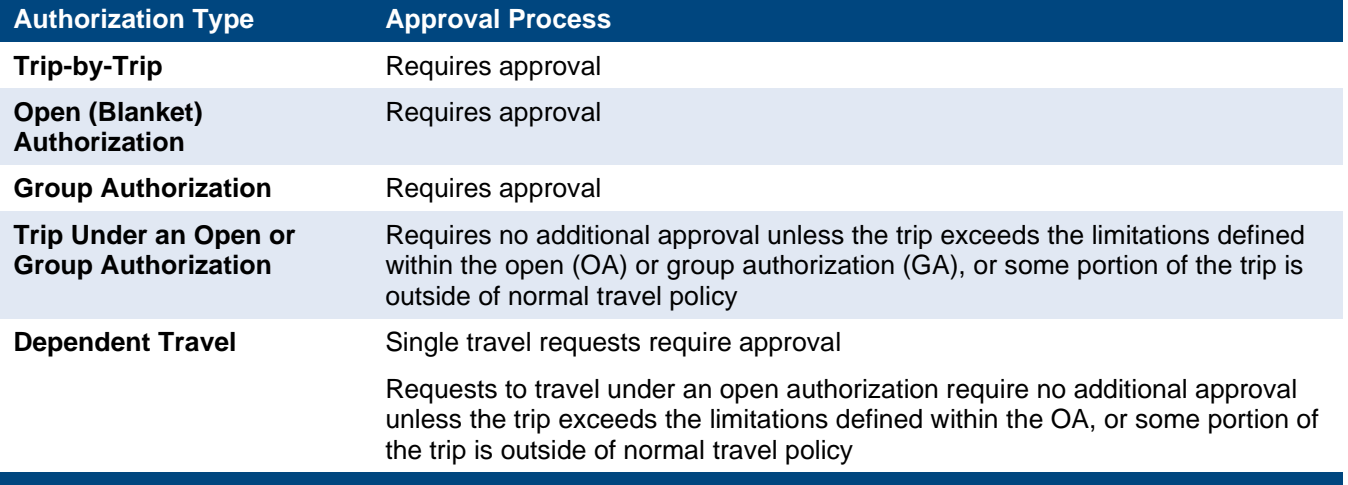

#### **1.1.1 Routing Pools**

As an approver, you are assigned to one or more routing pools. Routing pools may include a primary approver, who is automatically assigned to approve all documents within the pool. If a routing pool does not have a primary approver, E2 makes the document available to all approvers in the pool until an approver takes action on the document (i.e., approves or returns for revision). The Funds Manager and AO pools have been created without a primary approver designated.

#### **1.1.2 Routing Rules**

Travel policy managers configure sets of rules that define when an authorization, voucher, or travel advance request (collectively known as a trip) requires approval. These rules are known as routing rules. Routing rules specify the approval event triggers, the approval action required, and the pool of approvers (routing pool) authorized to perform the approval process.

Authorizations and other travel documents are dynamically routed through these sets of rules; approvals may occur at multiple levels within the management hierarchy. These rule sets may be simple or complex, static or frequently changed. Routing rules can be applied to all travelers in an office or unit, or to individual travelers.

Most authorizations will first route to the unit's Funds Manager routing pool and then to the unit's AO pool. If the document triggers a high-risk situation (e.g., traveler requesting premium class

airfare), the document will also be routed to an approver pool within PPC. Smaller units or offices may only have one level of approval.

#### <span id="page-3-0"></span>*1.2 Approver Actions*

When a document enters the approval process, E2 analyzes the routing rules and determines whether a rule triggers an approval event. If an approval event is triggered, E2 assigns the document to the appropriate approver, or pool of approvers, for action. E2 notifies you via email when there is a document assigned to you for approval.

Approvers review travel requests, ensuring that:

- The authorization is within travel policy
- Expenses are correctly estimated
- Reimbursement types are correct
- The correct account codes (POET) have been selected to fund the travel

*NOTE: The Funds Manager approver is typically the first-level approver and will be the one to add the accounting codes (POET) to fund the trip. If accounting codes are not added by the Funds Manager, any other approver can add the POET lines.*

- Estimated expenses have been properly added
- Reservations are within travel policy or, if outside of policy, the justifications are appropriate

If the authorization is within guidelines, or properly justified if outside of guidelines, you can approve the authorization. Depending on the individual travel request and the applicable routing rules, the authorization will then route to the AO-level routing pool. If the authorization triggers a high-risk situation (e.g., traveler booked premium class airfare), the document will also route to a PPC group for approval. If you are the AO approver, you will typically be the final approver for a travel request and the traveler is notified that their trip has been approved. If the traveler has included their supervisor's email address in their E2 user profile, the supervisor will receive the same emails as the traveler during the approval process.

Once a trip has been approved, tickets can be issued and travel may now occur. The funding information for the trip will be automatically sent to the TMC, and the traveler's tickets will be issued approximately three days prior to the trip, unless the fare requires ticketing to be sooner.

#### **1.2.1 Changing Travel Requests**

As an approver you can also take other actions, including making limited changes to a travel request. Approvers can:

- Select a different reimbursement type for lodging or meals and incidental expenses (M&IE)
- Select a subtype for a privately owned vehicle expense
- Add or adjust account codes (POET) and allocations

If there are problems with the authorization that prevent your approval and that you cannot change, you can return the authorization to the traveler, or a prior approver, for revision.

# <span id="page-4-0"></span>**2 Opening a Travel Authorization Pending Your Approval**

E2 provides access to approver functions through the **My Approvals** option on the task bar. Complete the following steps to get started with the approval process.

1. Click **My Approvals** on the task bar. This displays the Pending Approvals page, which lists all documents that are assigned to you for approval (i.e., pending your approval).

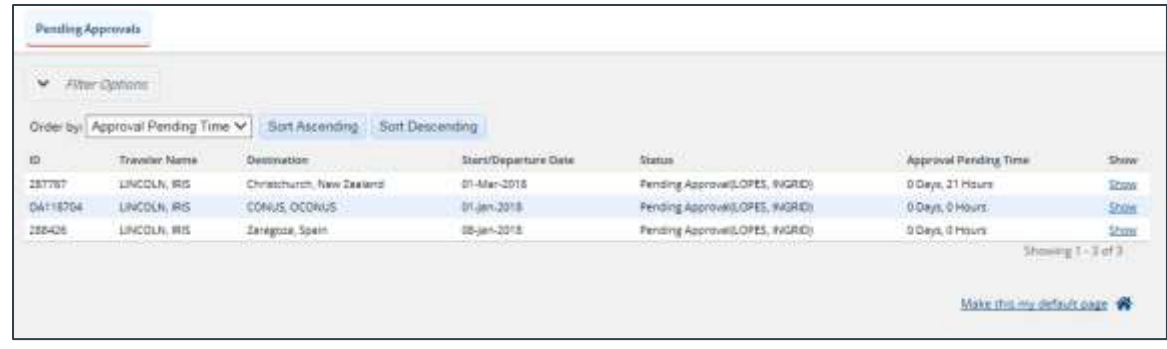

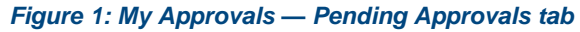

- 2. If necessary, use the Filter Options section to filter the list or view a list other than the default. a. Click the **Filter Options** tab to expand the section and view the filter options available for
	- that page.

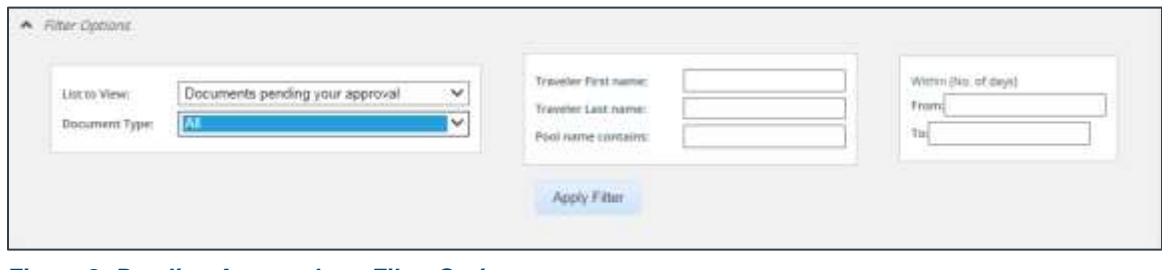

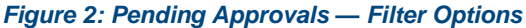

- b. Select *Documents pending your approval* from the **List to View** drop-down list. This option is the default for the field and the focus of this user guide.
- c. Select *Travel Authorization* from the **Document Type** drop-down list.
- d. Enter any additional filtering criteria (e.g., traveler name, routing pool name) to limit the number of search results returned.
- e. Click **Apply Filter** to generate a new list matching your search criteria.
- 3. Locate the authorization in the search results.
- 4. Click the **Show** link. This displays the authorization's Summary page, a view that is very similar to what the traveler sees when creating the travel request.

*NOTE: By default, all sections of the Summary page are expanded.*

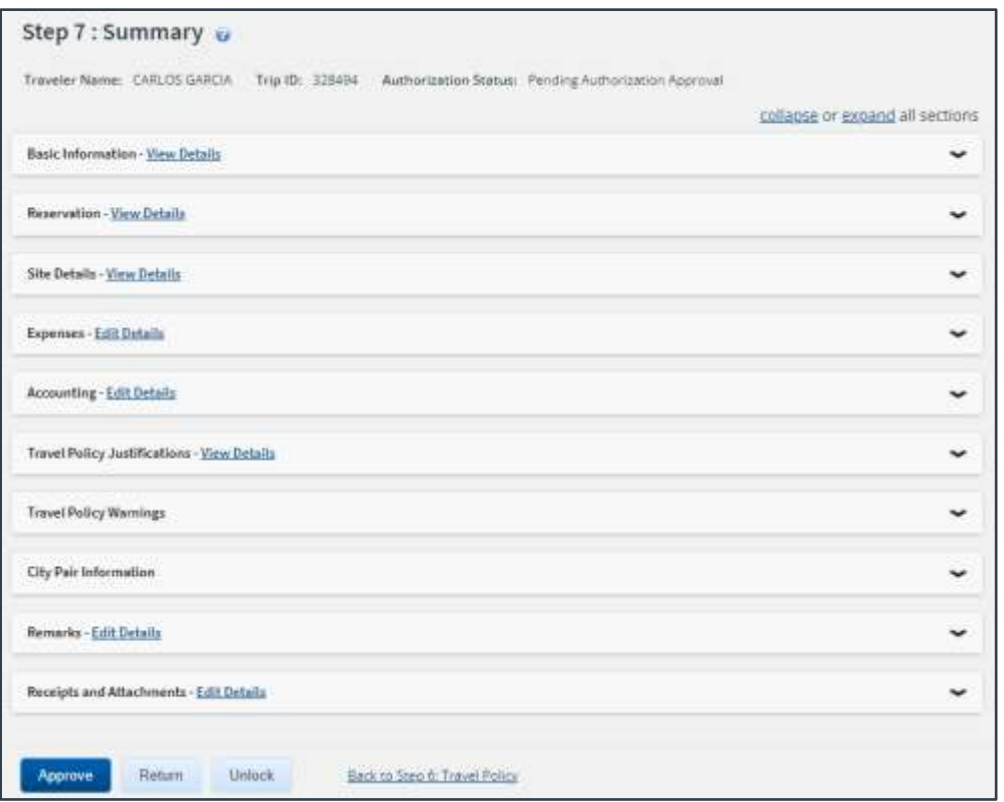

*Figure 3: Authorization — Summary page*

- 5. Verify the authorization is [locked](#page-5-0) to you.
- 6. Use the Summary page to review the authorization. If you need to see additional information or make changes to a section, click the **View Details** or **Edit Details** link for that section. Be sure to save your changes.
- 7. Return to the Summary page when you are done making changes to a section.

#### <span id="page-5-0"></span>*2.1 Lock the Authorization*

Locking an authorization reserves the document for you and prevents other users from taking actions on the document while you are working on it. You cannot approve an authorization (or take any other action) unless it is locked.

If you are the primary approver in your routing pool, the authorization is typically assigned to you for approval, and it should already be locked when you open it. The authorization is locked to you if the **Unlock** link displays in the Other Actions section, and the **Unlock** button appears at the bottom of the page.

Since the Funds Manager and AO routing pools will not have a primary approver designated, you will need to lock the document for your use, allowing you to take additional actions. A **Lock** link displayed in the Other Actions section and the **Lock** button at the bottom of the Summary page indicate the document is not currently locked to any approver. Click the **Lock** link (or **Lock** button) to continue.

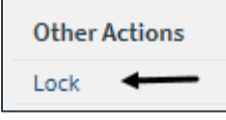

*Figure 4: Lock link*

# <span id="page-6-0"></span>**3 Summary Page and Workflow Steps**

The Summary page displays an overview of the trip authorization. Use the **View Details** or **Edit Details** link in each section to see more information or make changes.

#### <span id="page-6-1"></span>*3.1 Reviewing Basic Information*

General information about the travel request displays in the Basic Information section on the Summary page. This information includes type of travel, specific travel purpose, and document number.

| <b>Basic Information - View Details</b>     |            |
|---------------------------------------------|------------|
| Type of Travel:                             | Site Visit |
| Specific Travel Purpose: Cardiff Site Visit |            |
| Document Number: TWMNR0000287723T           |            |

*Figure 5: Authorization Summary — Basic Information section*

#### <span id="page-6-2"></span>*3.2 Reviewing Reservations*

General information about the authorization's travel reservations displays in the Reservation section on the Summary page. If applicable, this information may include air, car, rail, hotel, and ticket data.

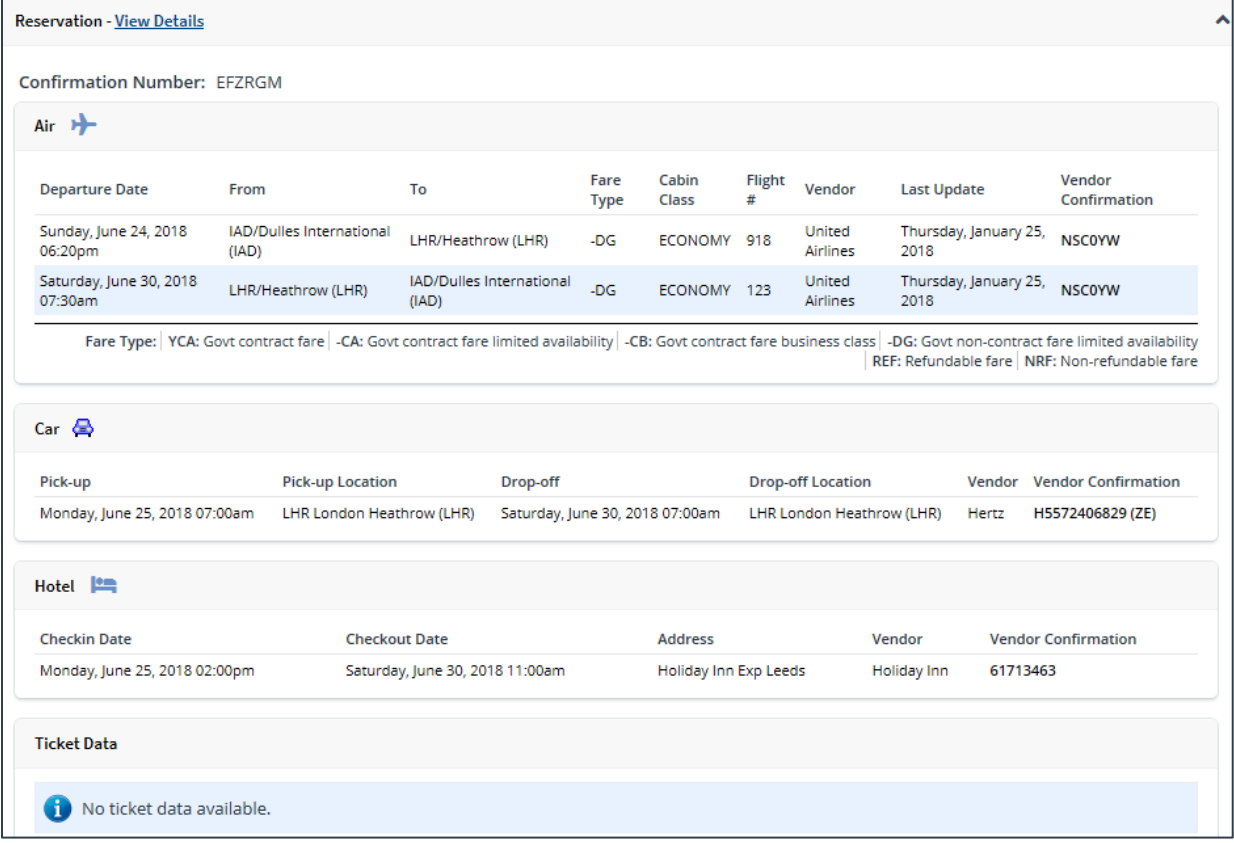

*Figure 6: Authorization Summary — Reservation section*

### <span id="page-7-0"></span>*3.3 Reviewing Site Details*

General information about the travel and trip per diem locations displays in the Site Details section on the Summary page. Review the information provided and verify that it is accurate.

Click the **Expand** ( $\vee$ ) indicator for each site section to view that site's details.

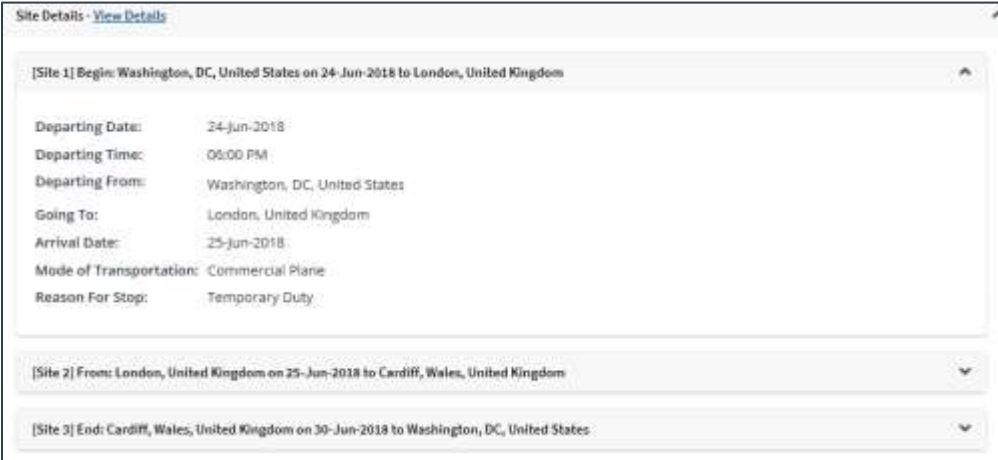

*Figure 7: Authorization Summary — Site Details section*

#### <span id="page-7-1"></span>*3.4 Reviewing Expenses*

Estimated expenses added by the traveler display in the Expenses section on the authorization's Summary page.

If there is an associated reservation, certain expenses (e.g., airfare, rail, lodging, rental car, and estimated TMC fees) are generated from reservation information. If there is no associated reservation, lodging rates, as well as meals and incidental expenses (M&IE), are based on the per diem rates for the trip sites. You should review the expense information, and verify that it is accurate and that the estimated expenses are within travel policy guidelines.

Click the **Show** link next to a line item to view additional details about that expense.

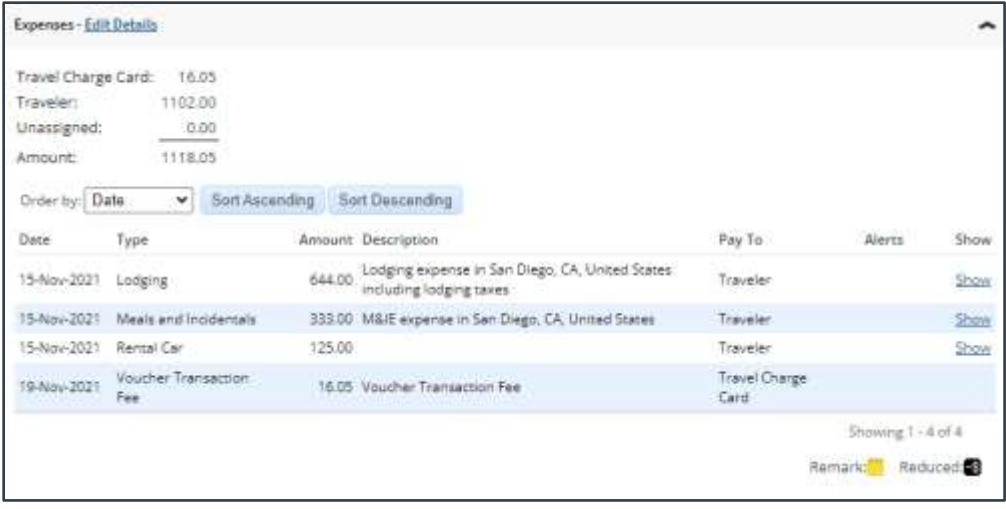

*Figure 8: Authorization Summary — Expenses section*

#### **3.4.1 Modifying Expenses**

An approver's primary responsibility is to review the authorization. There are limited changes that can be made to expenses by the approver, if necessary, or you can return the document to the traveler to have them make the revisions. If you need to make changes to an expense, click the **Edit Details** link in the Expenses section on the Summary page. This displays the authorization's Expenses page.

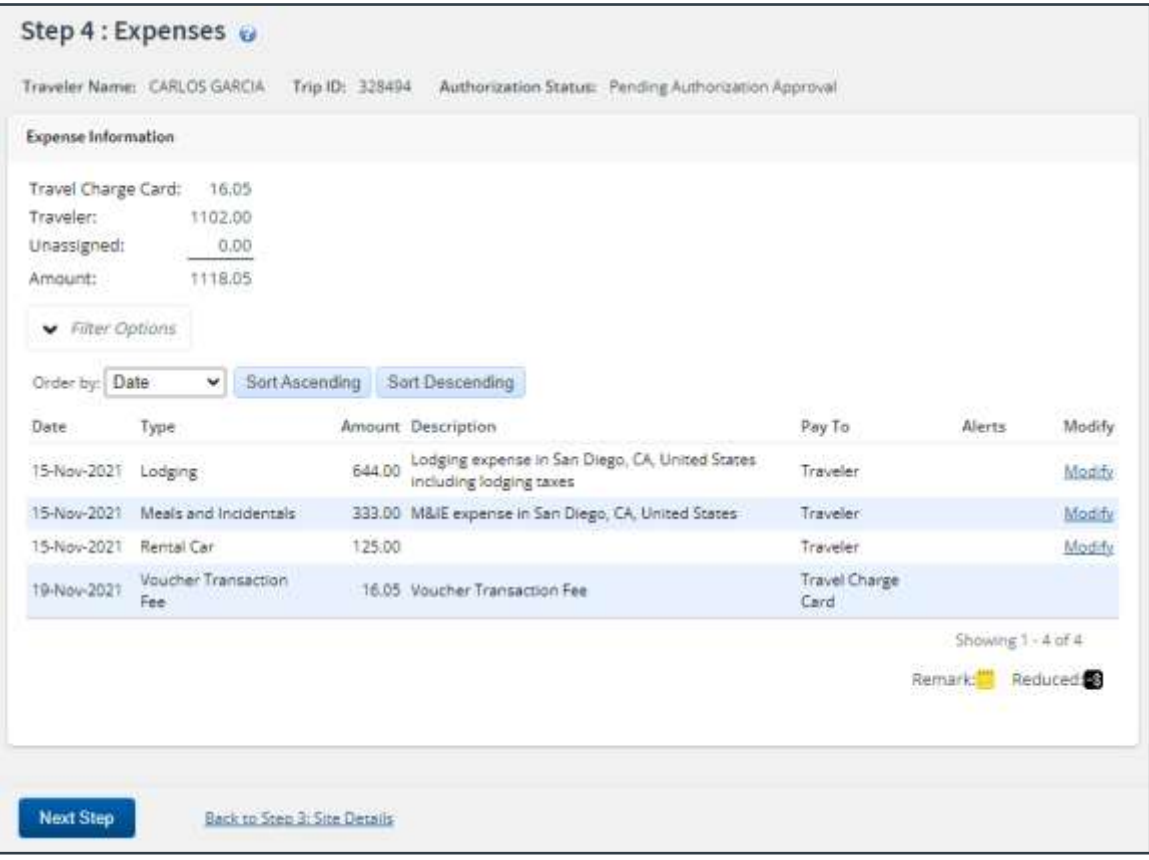

*Figure 9: Authorization Expenses page*

- Click a **Modify** link to edit the corresponding expense. (Be sure to save your changes.)
- Click a **Show** link to view the details of the corresponding expense. (This link displays when you are not permitted to update the information.)
- If an expense has an associated attachment or remarks, an icon displays in the Alerts column.

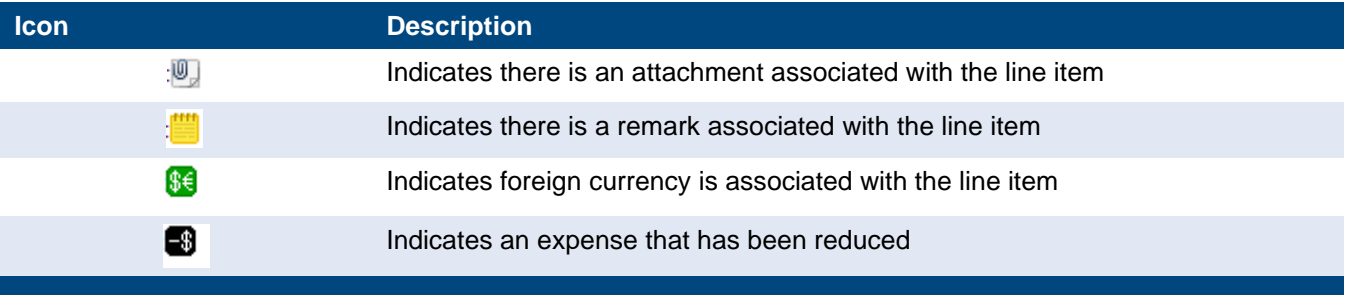

#### **3.4.2 Reviewing Lodging Expense Information**

Use the Lodging Expenses window to view and verify lodging expense details for each site. The Notes column includes IDL information, as well as whether variable per diem rates apply to the applied percentage of standard per diem rates.

Click the **Modify** link for a lodging expenses to display the Lodging Expenses window.

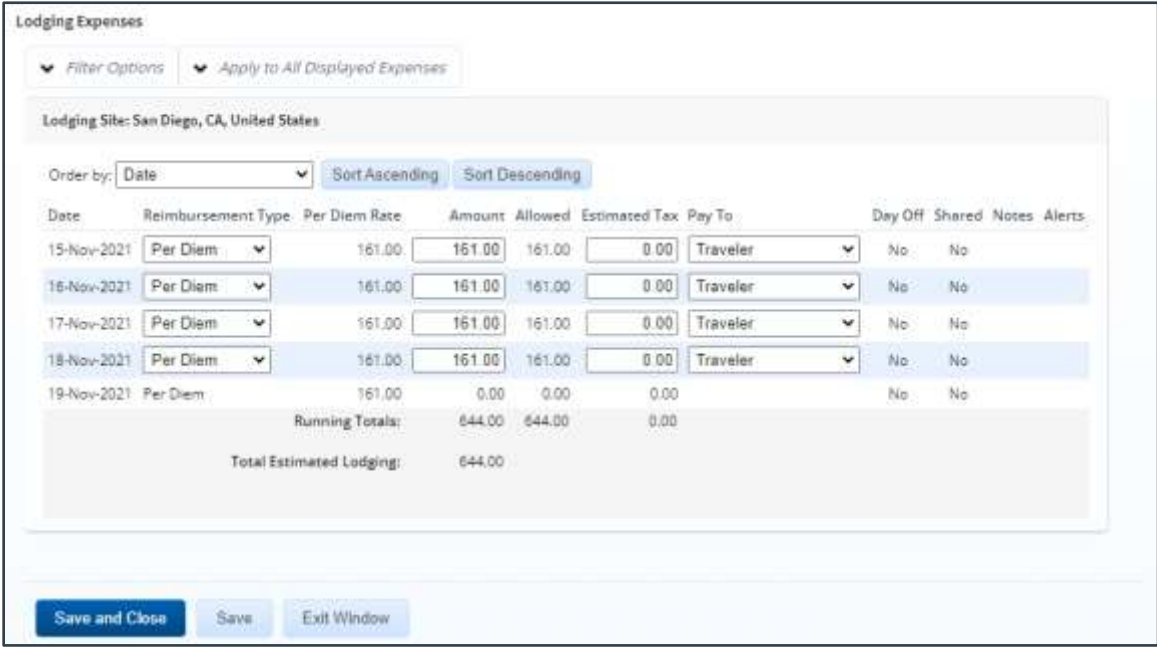

*Figure 10: Lodging Expenses — CONUS site*

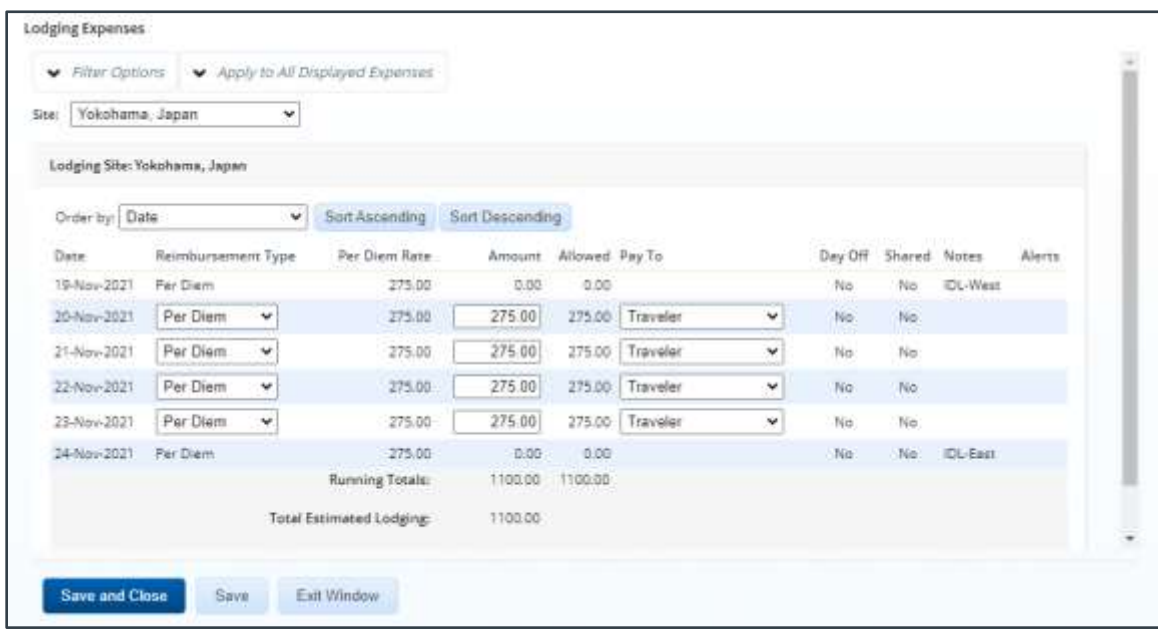

*Figure 11: Lodging Expenses — OCONUS site*

#### *3.4.2.1 Lodging Reimbursement Types*

Lodging reimbursement types can be different for each day, and are separate from M&IE reimbursement types.

Per Diem – Rate based on the per diem location.

*NOTE: Variable per diem lodging rates have been configured for trips that meet extended travel criteria. For example, variable per diem rates are applied to the trip when the traveler selects* Evacuation *or* Evacuation Dependents *from the Type of Travel dropdown list on the authorization's Basic Information page. The Allowed amount reflects the*  variable per diem rate that applies, if any. The Notes column includes the keyword Variable *followed by the percentage of the standard per diem amount for the site that applies to the day.*

- **Actual** Allowed amount must be less than or equal to the amount specified by the applicable travel policy.
- **Reduced** Allowed amount must be less than the per diem amount.
- **No Expenses** Allowed amount is zero. (This selection allows the traveler to create a trip with no expenses.)

#### *3.4.2.2 Actual Reimbursement Maximum*

When *Actual* has been selected from the **Reimbursement Type** drop-down list for at least one day in the Lodging Expenses window, the *Actual Reimbursement Maximum* text displays at the bottom of that window.

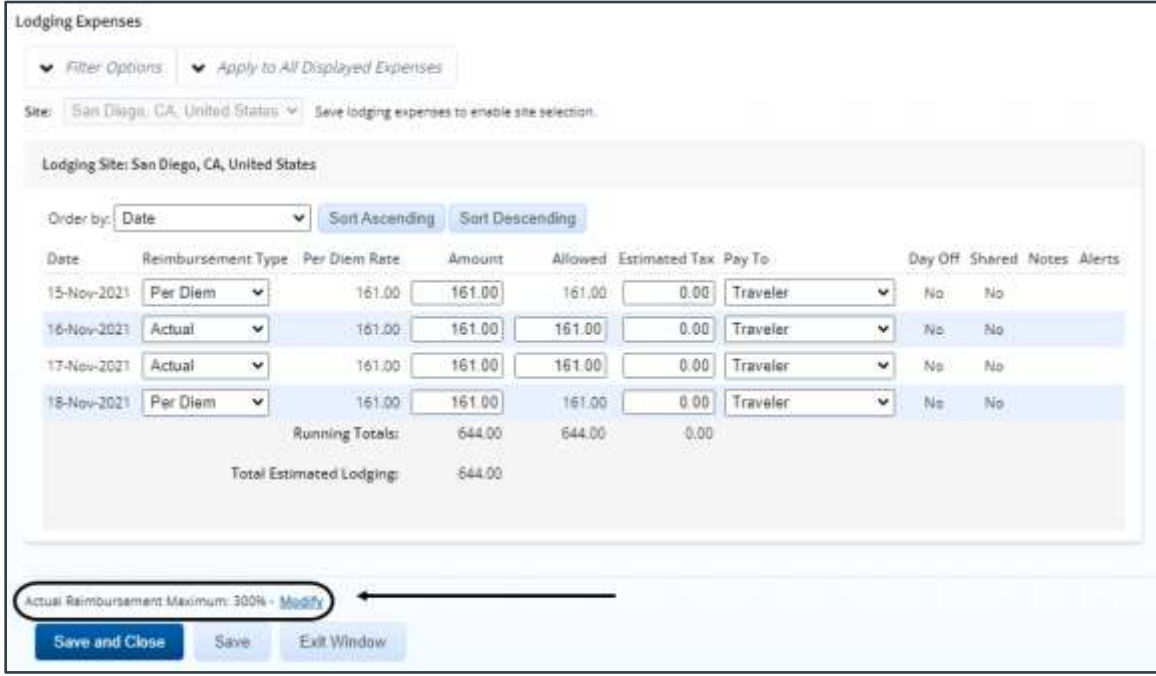

*Figure 12: Lodging Expenses — Actual Reimbursement Maximum text*

The number to the right of the text indicates the percentage by which actual lodging and meal expenses can exceed the per diem amount, as defined for your office or workgroup.

There may be scenarios, however, where the percentage allowed for actual expenses needs to be adjusted for a particular trip. Click the **Modify** link (to the right of the *Actual Reimbursement* 

*Maximum* text) to display the Actual Reimbursement Maximum window, which allows you to edit the maximum percentage allowed.

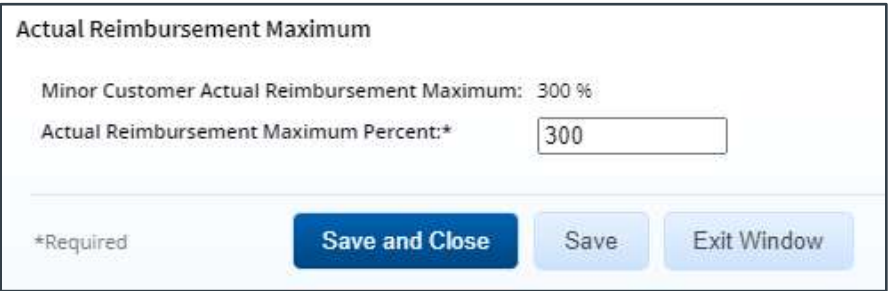

*Figure 13: Actual Reimbursement Maximum window*

Enter the new percentage by which actual lodging and meal expenses can exceed the per diem amount in the **Actual Reimbursement Maximum Percent** field, and then click the **Save** or **Save and Close** button.

- You cannot go below 100, nor can you go above the maximum value of 300% of per diem.
- Any change made in this window is applicable to the current trip site only. If the trip includes multiple sites, you will need to repeat this adjustment and update the maximum percentage allowed at each site where a new value is appropriate.

*TIP: If necessary, the maximum reimbursement percentage can be different for each individual site on a trip*.

- Any change made in this window, regardless of how the window was accessed, applies to the maximum percentage allowed for BOTH lodging and M&IE.
- When you return to the Lodging Expenses window, the *Actual Reimbursement Maximum* text will be updated with the new percentage.

#### **3.4.3 Reviewing Meals & Incidental Expenses (M&IE) Information**

The Meals and Incidental Expenses window displays M&IE details for each site. Click the **Modify** link for a Meals and Incidentals expense to display the Meals and Incidental Expenses window.

|                    | See:   San Diego: CA, United States v                    |                   |                                  |                |                        |       |                |                                              |                         |                    |              |
|--------------------|----------------------------------------------------------|-------------------|----------------------------------|----------------|------------------------|-------|----------------|----------------------------------------------|-------------------------|--------------------|--------------|
|                    | Meals and Incidentals Site: San Diego, CA, United States |                   |                                  |                |                        |       |                |                                              |                         |                    |              |
| Order by: Date     |                                                          | ŵ.                | Sort Ascanding                   | Sut Descanding |                        |       |                |                                              |                         |                    |              |
| <b>Distan</b>      | Seintbursement Type                                      | Per Diem<br>Meals | Per Diem<br>Incidentals          | M&IE<br>Amount | Breakfast<br>Provided. | Lunch | <b>Clinner</b> | No.<br>Provided Provided Incidentals Day Off | caterdarial<br>Official | $p_{\text{w}y}$ To | <b>Notes</b> |
| 15-Nov-<br>3521    | Per Diem<br>٧                                            | :69.00            | 5.00                             | 55.50          | o                      | o     | Ω              | 日                                            | hio                     | Traveler           | ×            |
| 16-Nov-<br>2021    | Par Diem<br>×                                            | 99.00             | 5.00                             | 74.00          | o                      | œ     | n.             | B                                            | No                      | Traveler           | M)           |
| $17-$ Nav-<br>2021 | Per Diem<br>v                                            | 69.00             | 3.00                             | 74.00          | o                      | o     | 迨              | o                                            | Nó                      | Traveler           | ٠            |
| 18 Nov-<br>2021    | Per Diem<br>¥                                            | 69.00             | 3.00                             | 74.00          | o                      | o     | ю              | EJ.                                          | No                      | Traveler           | ٠            |
|                    |                                                          |                   | <b>Total Estimated M&amp;IE:</b> | 177.50         |                        |       |                |                                              |                         |                    |              |

*Figure 14: Meals and Incidental Expenses window*

#### *3.4.3.1 M&IE Reimbursement Types*

M&IE reimbursement types can be different for each day and are separate from lodging reimbursement types.

*NOTE: The* EUM*,* GMR/PMR*, and* Occasional Meals *options are only available for JTR travelers. The Trip History page allows you to review the regulations (i.e., FTR or JTR) under which the trip was created*.

- **Actual** Select this option to reimburse the traveler for the actual meals and incidental expenses incurred on the corresponding day. When selected, the amount allowed in the **M&IE Amount** field must be less than or equal to the amount specified by the group's travel policy.
- **EUM** Select this option to indicate essential unit messing (EUM) has been established for the corresponding day. When selected, the **M&IE Amount** field defaults to the local incidental per diem rate for that date, the **No Incidentals** check box is cleared and disabled, and the **Provided** check boxes are checked, [but remain enabled.](#page-15-0)
- **GMR/PMR** Select this option to indicate the government meal rate (GMR) should be used to determine the reimbursement for the corresponding day. When selected, the **M&IE Amount** field defaults to the government meal rate (GMR) amount plus the local incidental per diem rate for that date; the **No Incidentals** check box is cleared and disabled; the **Provided** check boxes are checked, [but remain enabled;](#page-15-0) and the **Notes** field is set to *GMR*.
- **No Expenses** Select this option to indicate no meal and incidental expenses may be incurred for the corresponding day. When selected, the **M&IE Amount** field defaults to zero (0.00).
- **Occasional Meals** Select this option to indicate occasional meals have been authorized for the corresponding day. When selected, the permitted reimbursement amount is automatically calculated by E2, based on the appropriate [proportional meal](#page-15-0)  [rate \(PMR\)](#page-15-0) for the travel site, and displayed in the **M&IE Amount** field. Additionally, the **Provided** check boxes are cleared and disabled, while the **No Incidentals** check box is checked and disabled.

*NOTE: When approving an authorization for a trip that follows the JTR and is less than or equal to 12 hours, JTR travelers are allowed to specify the use of occasional meals. The Reimbursement Type field defaults to* Per Diem *with zero reimbursement, but you may select the* Occasional Meals *option and follow the appropriate regulations for that selection*.

**Per Diem** — Select this option to authorize reimbursement for the per diem amount applicable for the traveler's location. When selected, the expense cannot exceed this rate, unless travel policy allows the rate to be exceeded by a set percentage.

*NOTE: The allowed amount displayed in the M&IE Amount field reflects any variable per diem rates that have been applied*.

**Reduced** — Select this option to authorize reimbursement for a reduced amount. When selected, the amount allowed in the **M&IE Amount** field must be less than the per diem amount.

#### *3.4.3.2 Actual Reimbursement Maximum*

When *Actual* has been selected from the **Reimbursement Type** drop-down list for at least one day in the Meals and Incidental Expenses window, the *Actual Reimbursement Maximum* text displays at the bottom of the window.

|                                                                                      | Mexic and Incidentals Site: San Diego, CA, United States |   |                                |                      |                                                                                                    |    |   |     |   |             |              |       |  |
|--------------------------------------------------------------------------------------|----------------------------------------------------------|---|--------------------------------|----------------------|----------------------------------------------------------------------------------------------------|----|---|-----|---|-------------|--------------|-------|--|
| Crowtop: Date<br>쎈<br>Date:<br>Remissionent Type: Per Diem Mosts Per Dem Incidentals |                                                          |   | Sort Ascending Sort Descending |                      | M&E Amount Breakfast Previded Lunck Provided David: Provided No Incidentals Official Day Off Pay To |    |   |     |   |             |              | Notes |  |
| 13-Nov-2021                                                                          | For Diem                                                 | ۷ | 69.00                          | 530                  | 35.50                                                                                               |    |   |     |   | No.         | Traveler     | ×     |  |
| 16-New-2021                                                                          | Actual                                                   | × | 69.00                          | 5.00                 | 74.00                                                                                               | n  |   |     | n | $N_{\rm H}$ | Traveler, 24 |       |  |
| 1740p-2011                                                                           | Actual                                                   | × | 69.00                          | 5.00                 | 74.00                                                                                               | o  | a | Ð   | D | No          | Traveler >   |       |  |
| 18-Nov-2021 Pwr Diem                                                                 |                                                          | × | 69.00                          | 5.00                 | <b>T6.00</b>                                                                                        | m. |   | TJ) |   | Ns.         | Traveler  v  |       |  |
|                                                                                      |                                                          |   |                                | Total Estimated M&EL | 277.50                                                                                              |    |   |     |   |             |              |       |  |

*Figure 15: Meals and Incidental Expenses — Actual Reimbursement Maximum text*

The number to the right of the text indicates the percentage by which actual lodging and meal expenses can exceed the per diem amount. There may be scenarios, however, where the percentage allowed for actual expenses needs to be adjusted for a particular trip. Click the **Modify** link (to the right of the *Actual Reimbursement Maximum* text) to display the Actual Reimbursement Maximum window, which allows you to edit the maximum percentage allowed.

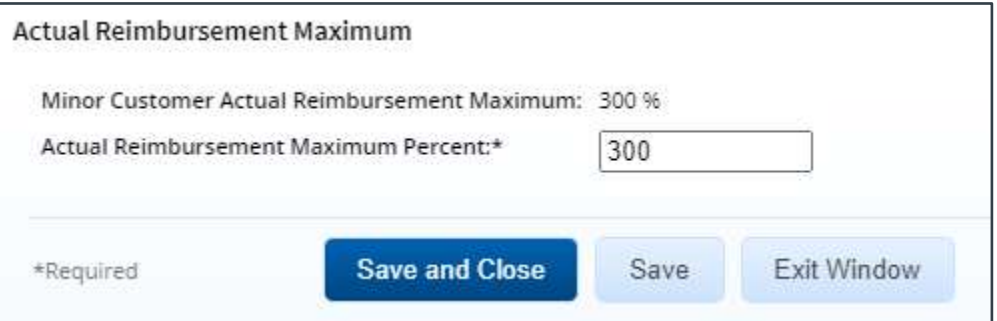

*Figure 16: Actual Reimbursement Maximum window*

Enter the new percentage by which actual lodging and meal expenses can exceed the per diem amount in the **Actual Reimbursement Maximum Percent** field, and then click the **Save** or **Save and Close** button.

- You cannot go below 100, nor can you go above the maximum value of 300% of per diem.
- Any change made in this window is applicable to the current trip site only. If the trip includes multiple sites, you will need to repeat this adjustment and update the maximum percentage allowed at each site where a new value is appropriate.

*TIP: If necessary, the maximum reimbursement percentage can be different for each individual site on a trip*.

- Any change made in this window, regardless of how the window was accessed, applies to the maximum percentage allowed for BOTH lodging and M&IE.
- When you return to the Meals and Incidental Expenses window, the *Actual Reimbursement Maximum* text will be updated with the new percentage.

#### *3.4.3.3 Reduced Incidental Amount [JTR]*

*NOTE: The reduced incidental amount is a JTR-only travel policy item*.

When *EUM* or *GMR/PMR* has been selected from the **Reimbursement Type** drop-down list for at least one day in the authorization's Meals and Incidental Expenses window, the *Reduced Incidental Amount* text displays at the bottom of the window. The amount to the right of the text indicates the minimum incidental per diem rate allowed for the trip site.

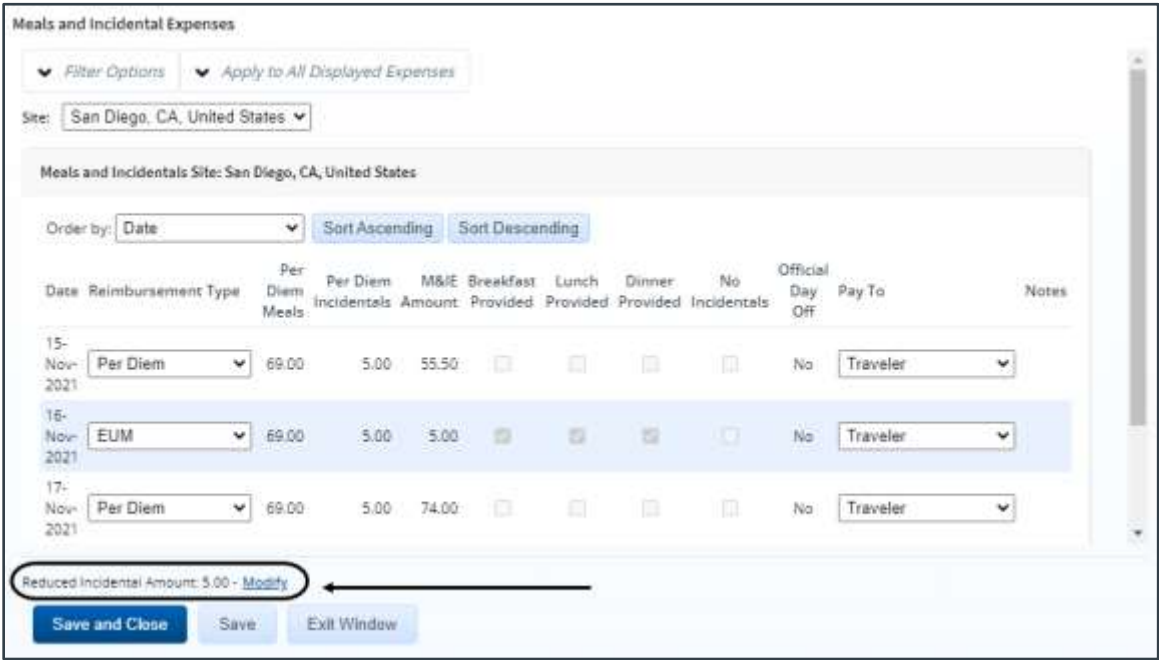

*Figure 17: Meals and Incidental Expenses — Reduced Incidental Amount text*

There may be scenarios where you are required to reduce the amount of allowed incidentals, based on travel orders. Click the **Modify** link to display the Reduced Incidental Amount window, which allows you to edit the incidental amount allowed for the site.

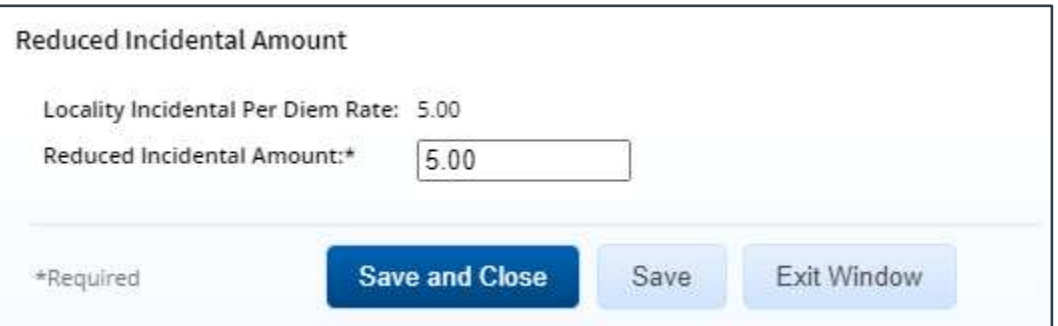

*Figure 18: Reduced Incidental Amount window*

Enter the new incidental amount in the **Reduced Incidental Amount** field (i.e., clear the existing entry from the field and then enter a new value), and then click the **Save** or **Save and Close** button.

• Any change made to this window is applicable to the current trip site only. If the trip includes multiple sites, you will need to repeat this adjustment and update the incidental amount at each site where a reduced value is appropriate.

*TIP: If necessary, the incidental amount can be different for each individual site on a trip*.

• When you return to the Meals and Incidental Expenses window, the **M&IE Amount** field (for those days set to *EUM* or *GMR/PMR*) and the *Reduced Incidental Amount* text are updated to reflect the new amount. Be sure to click the **Save** or **Save and Close** button in the Meals and Incidental Expenses window to ensure the updated M&IE amount is retained.

#### <span id="page-15-0"></span>*3.4.3.4 Proportional Meal Rate [JTR]*

#### *NOTE: The proportional meal rate is a JTR-only travel policy item*.

The proportional meal rate (PMR) is the rate used when one or two government meals are provided at no cost to the traveler. The PMR is the average of the government meal rate (GMR) and the location's per diem rate.

PMR may be utilized for reimbursement when either the *EUM* or *GMR/PMR* option is selected from the **Reimbursement Type** drop-down list. When selected, both options default the **Breakfast Provided**, **Lunch Provided**, and **Dinner Provided** check boxes to checked. If one or more of the checked **Provided** check boxes is cleared, however, the **M&IE Amount** field for either reimbursement type defaults to the proportional meal rate (PMR) plus the local incidental per diem rate for the specific date, using current PMR calculations. When *GMR/PMR* is selected, the **Notes** field for the affected date is also changed from *GMR* to *PMR* to indicate the modification.

If you clear all three **Provided** check boxes, you are indicating that no meals are provided, in which case the traveler should be entitled to commercial meals (i.e., per diem). As you clear the last **Provided** check box, a warning message displays, prompting you to confirm the change to the Per Diem reimbursement type. If you click the **Cancel** button, the message window closes, the EUM or GMR/PMR reimbursement type is retained, and the last **Provided** check box you cleared is checked.

A similar error message displays after you use the Apply to All Displayed Expenses feature if it results in one or more days with a reimbursement type of EUM or GMR/PMR and all **Provided** check boxes unchecked. In this scenario, you must select *Per Diem* from the **Reimbursement Type** drop-down list for the corresponding day or check one of the **Provided** check boxes to continue.

#### **3.4.4 Modifying Private Auto Mileage Subtype**

All approvers are allowed to change the **Subtype** field for a privately owned vehicle (POV) expense when needed.

Complete the following steps.

1. Click the **Modify** link for the other expense you want to change. This displays the Edit Expense window.

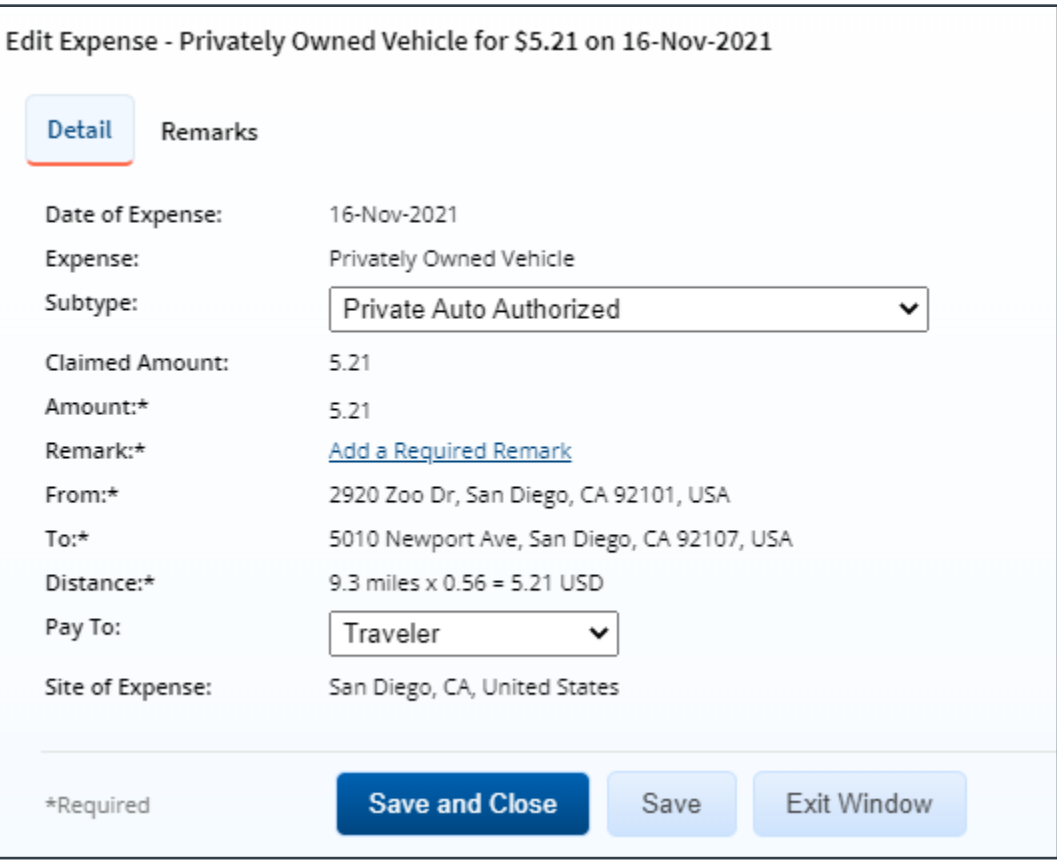

*Figure 19: Edit Expense — Privately Owned Vehicle expense*

- 2. Select the appropriate subtype for the expense from the **Subtype** drop-down list. This selection impacts the mileage rate.
- 3. If method of reimbursement selection is required, review or change the value in the **Pay To** field. Available selections are limited by travel policy.
- 4. Click **Save and Close** to save your changes and close the Edit Expense window.

#### **3.4.5 Reviewing "Pay To" Information for Estimated Expenses**

The summary of estimated expenses, at the top of the Expenses section on the authorization's Summary page, is categorized by "pay to" selection. The **Pay To** field for each expense allows the traveler to indicate, on the authorization and voucher, how the expense will typically be paid and then reimbursed.

The **Pay To** field for Airfare, TMC Fee, and Voucher Transaction Fee expenses defaults to *Travel Charge Card*, the field defaults to *Traveler* for all other expense types. *Agency Billed* is also an option in the **Pay To** drop-down list, and can be selected if a trip's airfare is billed to the agency's CBA.

### <span id="page-16-0"></span>*3.5 Reviewing Accounting*

Trip accounting information displays in the Accounting section of the authorization's Summary page.

Before a travel authorization can receive final approval, the Funds Manager approver will need to add the lines of accounting (POET) to fund the trip. All approvers should always review the account code selection, and estimated expenses must be completely allocated prior to final authorization approval.

| Accounting - Edit Details |                                                     |                                                                                   |                  |                          |
|---------------------------|-----------------------------------------------------|-----------------------------------------------------------------------------------|------------------|--------------------------|
|                           | Description Account Code                            | Obligated Balance                                                                 | Amount Allocated | <b>Percent Allocated</b> |
|                           | LICGCH93PHC\21DEIGDEV\01000.CG STEADY STATE TRAININ | \$0.00                                                                            | \$3030.26        | 100.00%                  |
|                           |                                                     | Total:                                                                            | #3030.26         | 100.00%                  |
|                           |                                                     | Remaining amount to be allocated:<br>and the contract of the contract of the con- | \$0.00           |                          |
|                           |                                                     | Total claim amount:                                                               | \$3030.26        |                          |

*Figure 20: Authorization Summary — Accounting section*

Complete the following steps.

- 1. Review the accounts selected to fund the trip. If there are multiple accounts, verify that the total amount allocated covers all estimated expenses. Adjust the amount or percent allocated to each account, if necessary.
- 2. Click the **Edit Details** link to access the Accounting page.

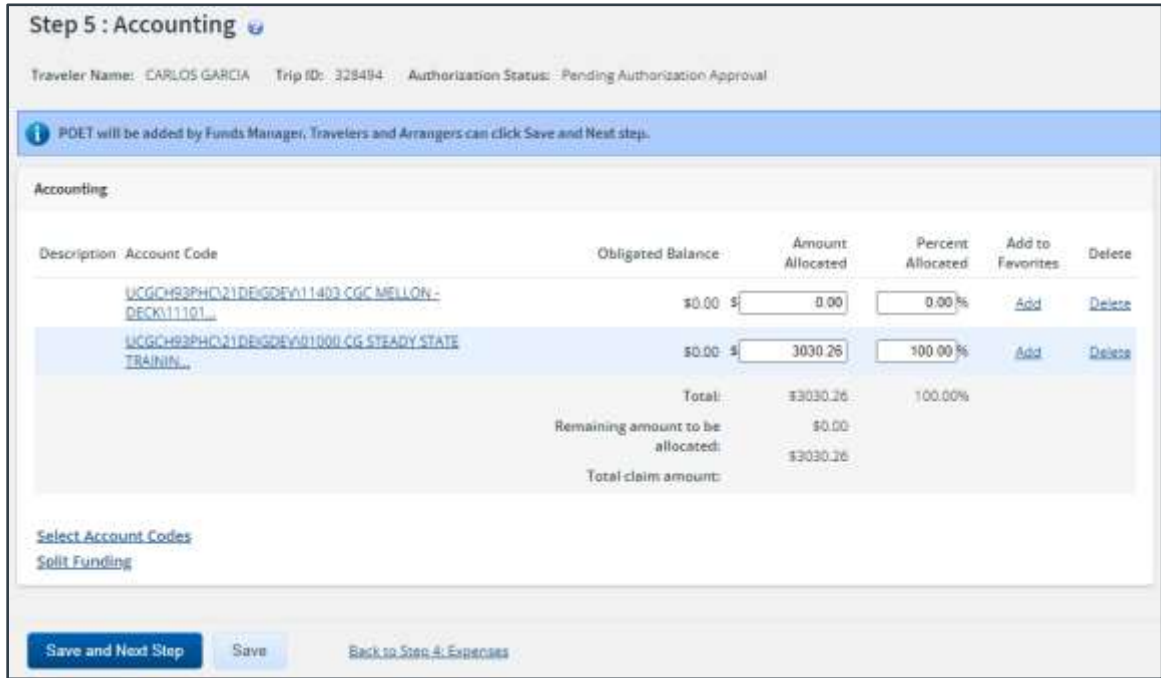

*Figure 21: Authorization Accounting page*

- Click a **Delete** link to remove the corresponding account from the authorization or advance request.
- Click an **Add** link to save the corresponding account as a favorite.
- Click the **Select Account Codes** link to select accounts to fund the trip.
- Click the **Split Funding** link if you have multiple accounts to fund your trip, and you want to identify specific funding sources with specific expenses or travel dates.

*NOTE: The Split Funding window will include an Accounting Balances panel that recaps the amount totals and "Pay To" divisions.*

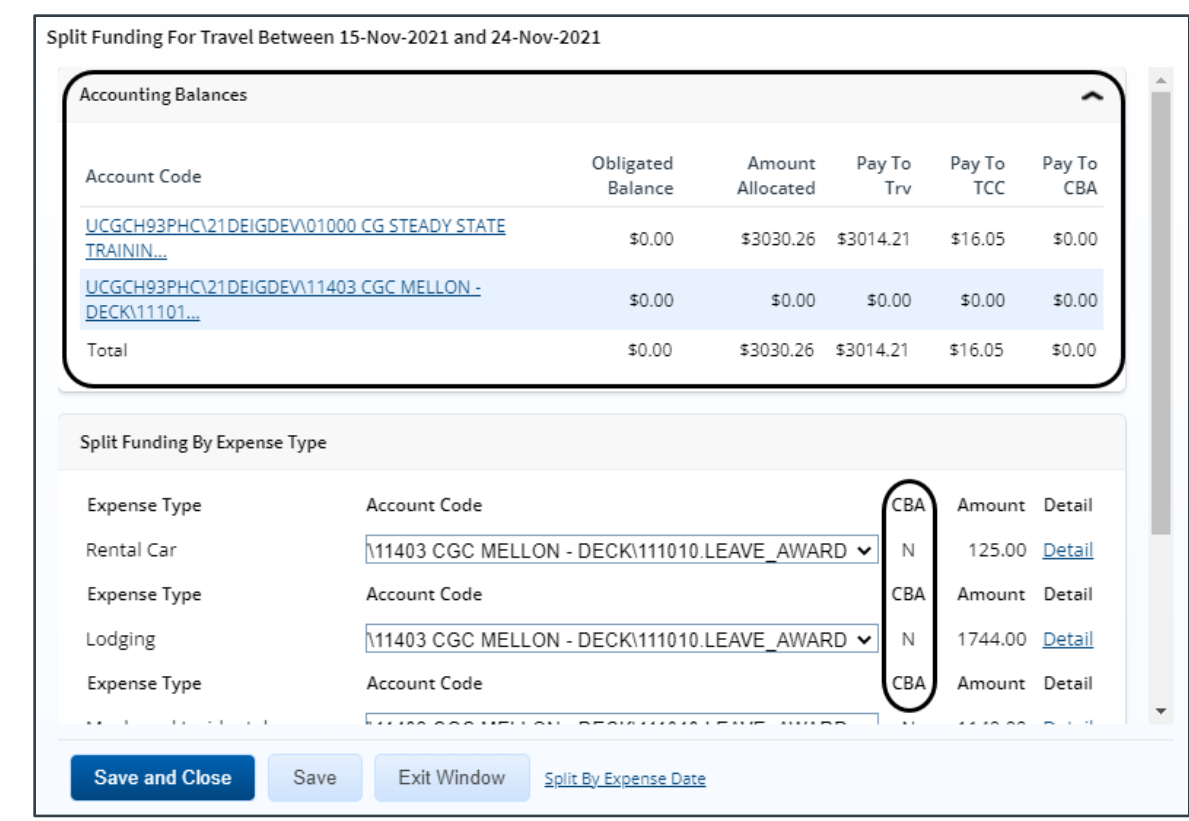

*Figure 22: Split Funding — "Pay To" Enabled*

3. Save your changes before exiting the page.

#### **3.5.1 Select Account Codes from a Favorites List**

Complete the following steps to select account codes for the authorization that have been saved to a favorites list.

1. On the authorization's Accounting page, click the **Select Accounts Codes** link. This displays the Account Code Selection window.

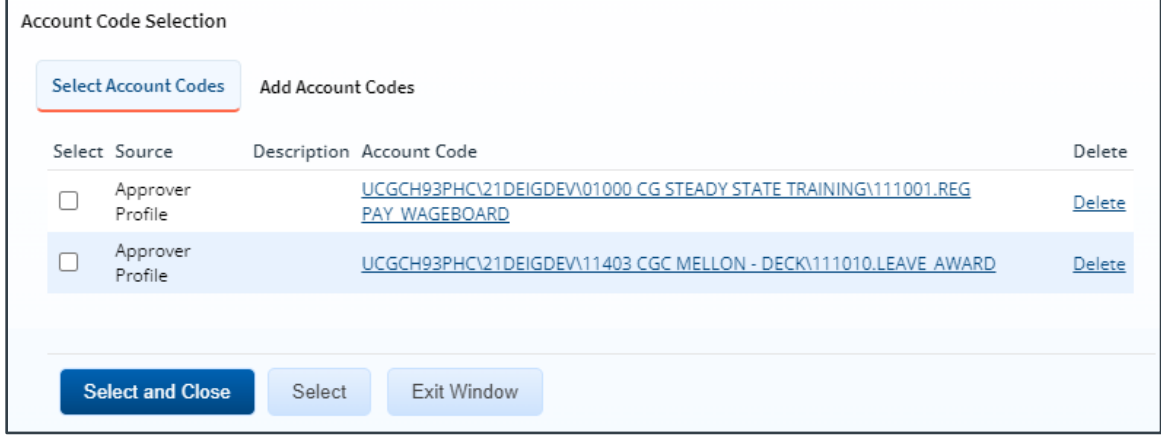

*Figure 23: Account Code Selection — Select Account Codes tab*

- 2. Click the **Select** check box to the left of each code you want to use to fund the authorization.
- 3. Click **Select and Close** to save your selection(s), close the Account Code Selection window, and return to the authorization's Accounting page.

#### **3.5.2 Add a Dimensional Account Code**

Complete the following steps to add the POET line to the authorization.

- 1. On the Accounting page, click the **Select Account Codes** link. This displays the Account Code Selection window.
- 2. Click the **Add Account Codes** tab.
- 3. Enter segment values in each field for each field in the POET line, or click the **Search** button next to a field to select from a list of values in the Dimensional Accounting Code Search window. You can also enter one or more characters of the segment value or description in a field, and then click **Search** to limit the list to segment values and descriptions that start with the entered data.

*TIP: To see information about a segment, including the maximum length, float the pointer over the segment field to view the associated hover text*.

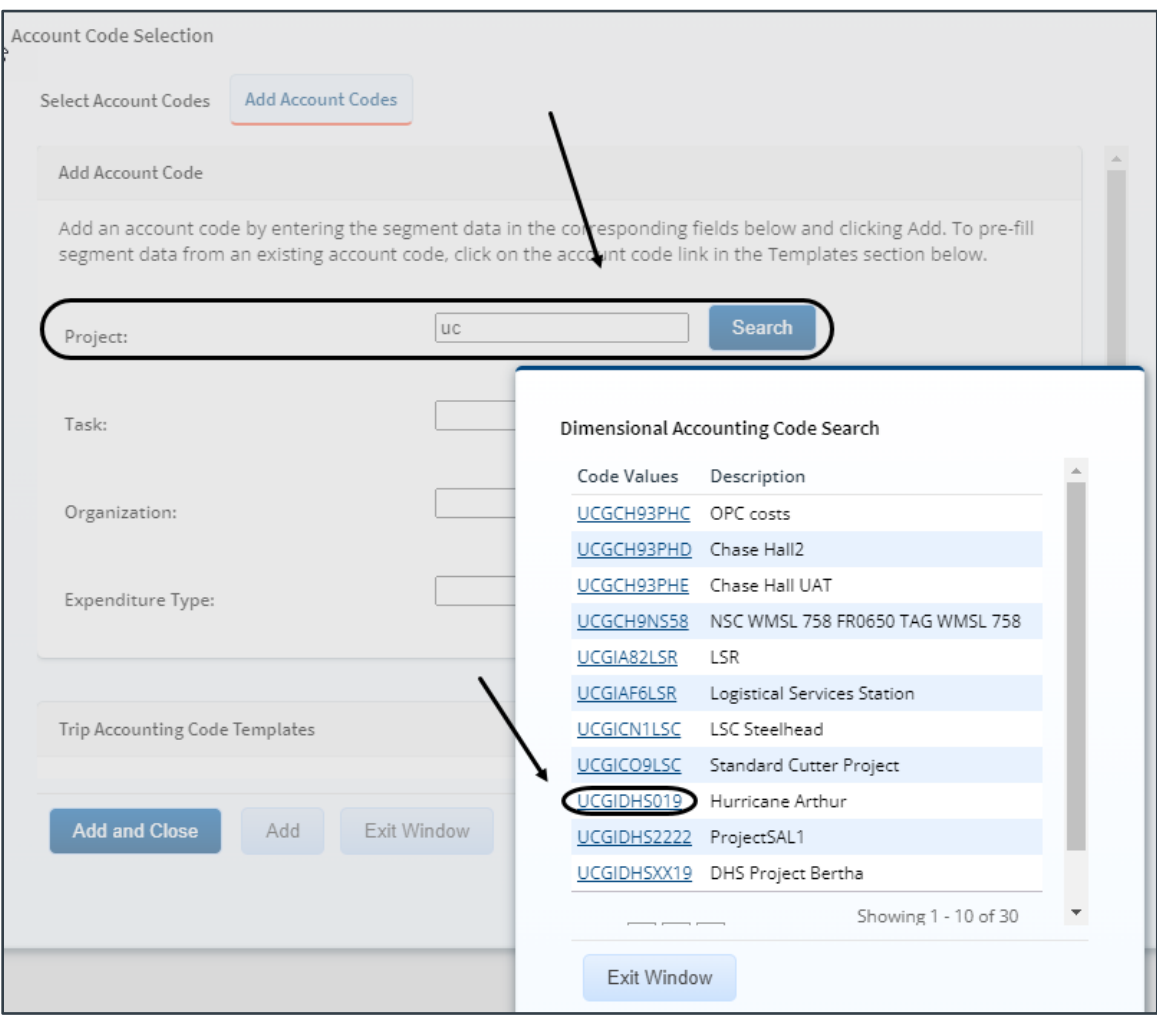

*Figure 24: Dimensional Accounting Code Search*

- 4. Select from the following options:
	- Click **Add and Close** to add the newly created dimensional account code to the authorization, close the Account Code Selection window, and return to the Accounting page.
	- Click **Add** to add the new dimensional account code to the authorization, but clear the fields and leave the Account Code Selection window open, allowing you to enter or select additional account codes.

#### *3.5.2.1 Accounting Code Templates*

Account code templates allow you to prepopulate all or part of a dimensional account code, and then alter or add segment values as needed. Any account code already associated with the authorization appears in the Trip Account Code Templates section on the **Add Account Codes** tab of the Account Code Selection window. Favorite account codes are listed in the Favorite Account Code Templates section.

Select a template from either section, and then scroll to the top of the tab to enter or search for the remaining segment values.

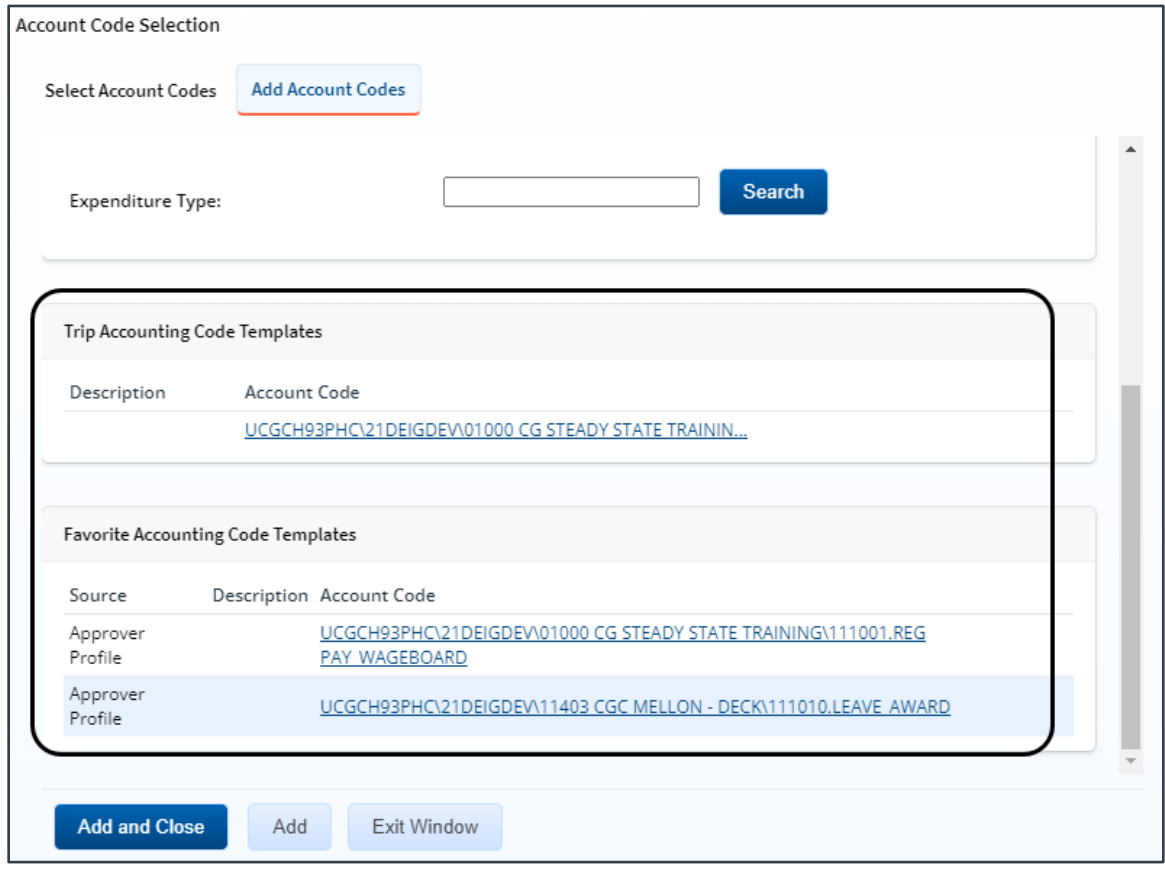

*Figure 25: Account Code Selection — Accounting Code Templates*

#### **3.5.3 Using Split Funding (Multiple Account Codes)**

If you select multiple accounts to fund your travel, you can identify which expense types should [be funded from each account,](#page-21-0) or you can choose to [fund expenses for a range of days](#page-23-0) from each account. Splitting funds by expense type is the default action.

*TIP: You cannot split funds by expense type and also by expense date. If you have already split your funds, you will be prompted to confirm your actions if you attempt to change your funding method from expense type to expense date*.

#### <span id="page-21-0"></span>*3.5.3.1 Split Funding by Expense Type*

Complete the following steps.

1. Click the **Split Funding** link on the Accounting page. This displays the Split Funding window.

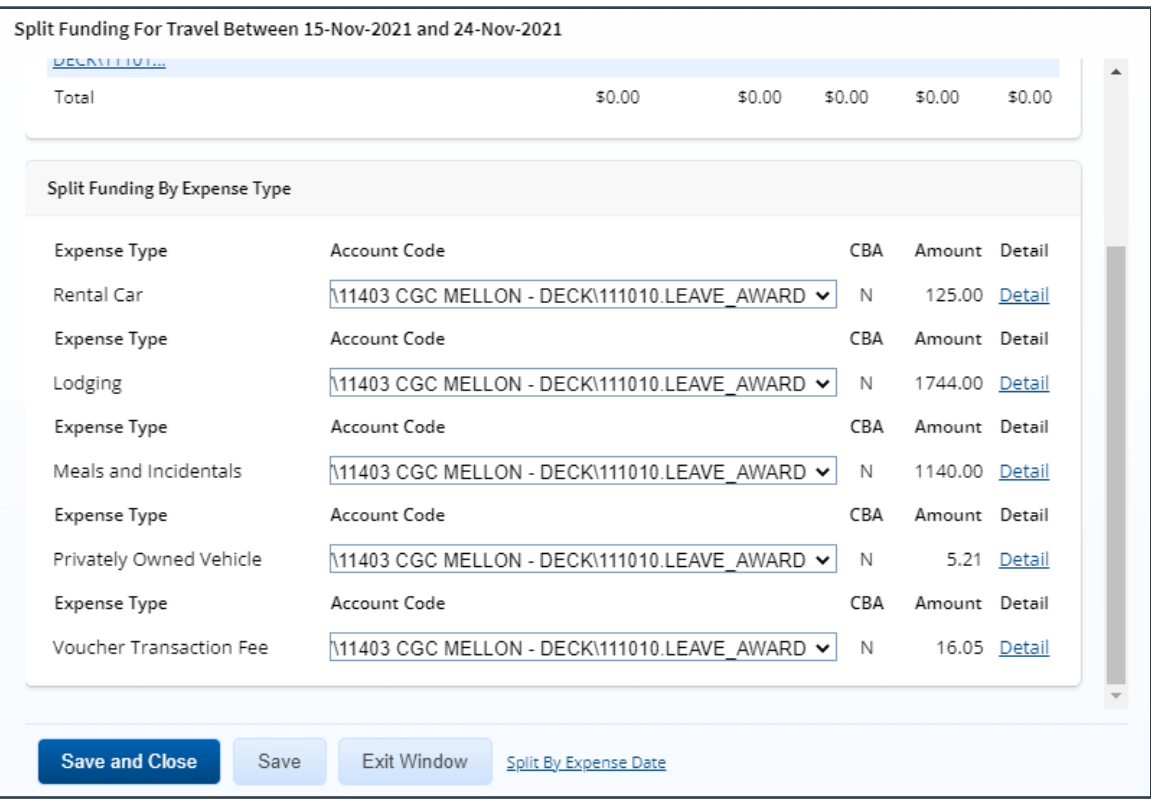

*Figure 26: Split Funding — Split Funding by Expense Type*

- 2. Select the accounts to fund each type of expense.
	- To fund an expense type from a single account, select the account from the **Account Code** drop-down list.
	- If you want to fund an expense from more than one account, complete the following steps:
		- i. Click the **Detail** link for the expense type. This expands the section for that expense type.

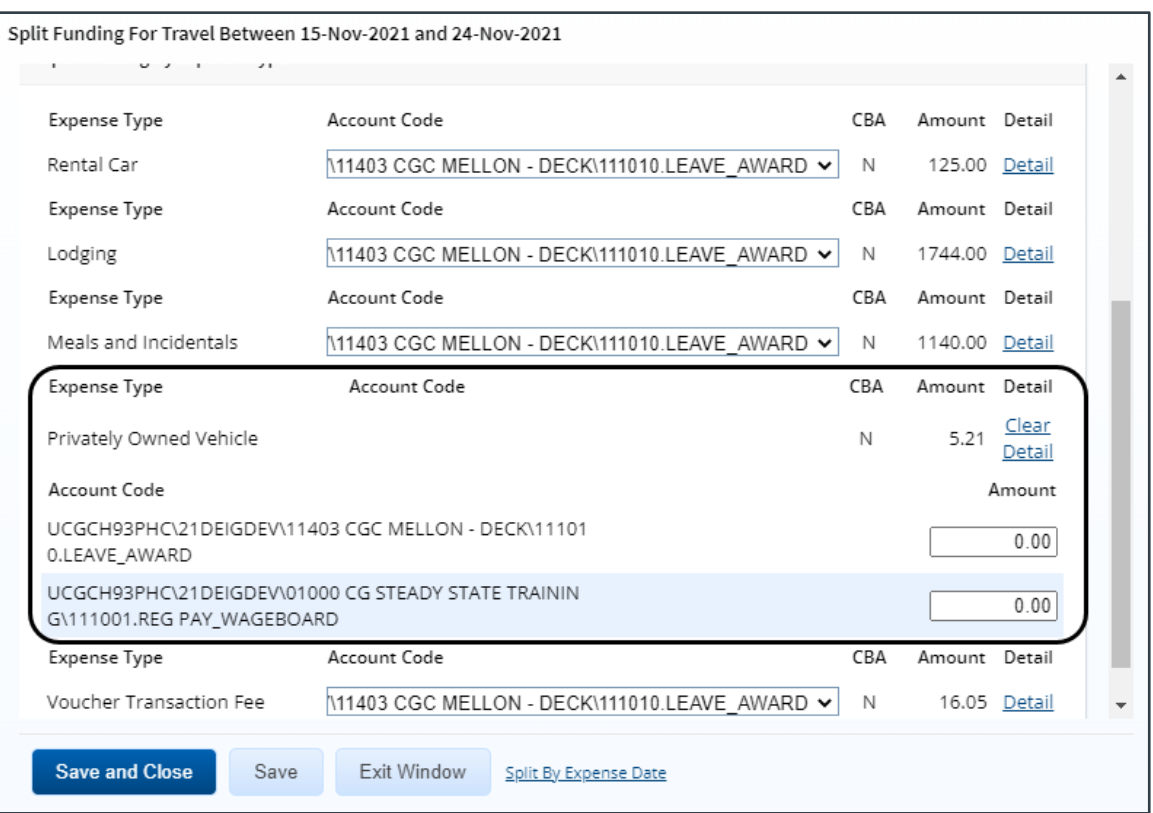

*Figure 27: Split Funding — Expense Type Detail*

ii. Enter the amount of the expense you want to fund from each account in the corresponding **Amount** field. For lodging or meal expenses, select the account to fund expenses for each day of the trip.

|                       | Split Funding For Travel Between 15-Nov-2021 and 24-Nov-2021 |  |
|-----------------------|--------------------------------------------------------------|--|
| Expense Type          | Account Code<br>CBA<br>Amount Detail                         |  |
| Lodging               | Clear<br>1744,00<br>N<br>Detail                              |  |
| Date                  | Account Code<br>Amount                                       |  |
| 15-Nov-2021           | M1403 CGC MELLON - DECK\111010.LEAVE AWARD V<br>161.00       |  |
| 16-Nov-2021           | M1403 CGC MELLON - DECK\111010.LEAVE AWARD V<br>161.00       |  |
| 17-Nov-2021           | 11403 CGC MELLON - DECK\111010.LEAVE AWARD V<br>161.00       |  |
| 18-Nov-2021           | 11403 CGC MELLON - DECK1111010 LEAVE AWARD V<br>161.00       |  |
| 19-Nov-2021           | N11403 CGC MELLON - DECK\111010.LEAVE AWARD ↓<br>0.00        |  |
| 20-Nov-2021           | N11403 CGC MELLON - DECK\111010.LEAVE AWARD ↓<br>275.00      |  |
| 21-Nov-2021           | 11403 CGC MELLON - DECK\111010.LEAVE AWARD V<br>275.00       |  |
| 22-Nov-2021           | 11403 CGC MELLON - DECK\111010.LEAVE AWARD V<br>275.00       |  |
| 23-Nov-2021           | M1403 CGC MELLON - DECK\111010.LEAVE AWARD ↓<br>275.00       |  |
| 24-Nov-2021           | 0.00<br>N11403 CGC MELLON - DECK\111010.LEAVE AWARD V        |  |
| Evnence Tune          | Account Code<br>CRA<br><b>Detail</b><br>Amount               |  |
| <b>Save and Close</b> | Save<br>Exit Window<br>Split By Expense Date                 |  |

*Figure 28: Split Funding — Lodging Expenses Detail*

3. Click **Save and Close** to save your selections, close the Split Funding window, and return to the authorization's Accounting page.

#### <span id="page-23-0"></span>*3.5.3.2 Split Funding by Expense Date*

Complete the following steps.

- 1. Click the **Split Funding** link on the Accounting page. This displays the Split Funding window.
- 2. Click the **Split by Expense Date** link. This displays the Split Funding by Expense Date section in the window.

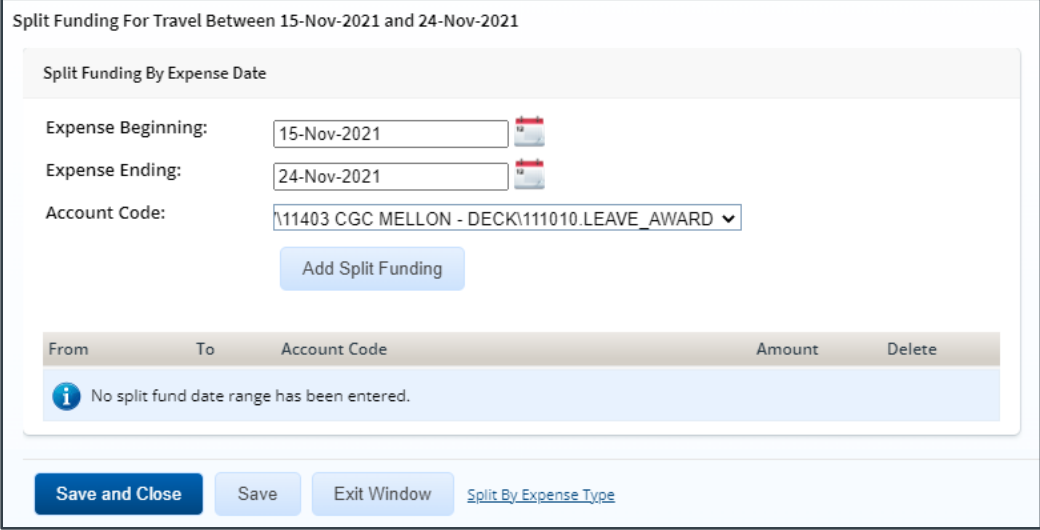

*Figure 29: Split Funding — Split Funding by Expense Date*

- 3. Select the date range for the funding. Expenses within this date range will be funded from the selected account.
	- **Expense Beginning** Enter the beginning date of the range (formatted DD-MMM-YYYY) in the field, or click the calendar icon to select a date from the dropdown calendar.
	- **Expense Ending** Enter the ending date of the range in the field, or click the calendar icon to select a date from the drop-down calendar.
- 4. Select the account to use for funding from the **Account Code** drop-down list.
- 5. Click **Add Split Funding**. The details for the established date range display in the data grid below the button.
- 6. Repeat steps 3–5 until you have funded all of your estimated expenses.
- 7. Click **Save and Close** to save your selections, close the Split Funding window, and return to the authorization's Accounting page.

### <span id="page-24-0"></span>*3.6 Reviewing Travel Policy Justifications*

The Travel Policy Justifications section on the authorization's Summary page shows air, car, hotel, and rail reservations that are out of policy, as well as the traveler's reasons for their out-of-policy selections.

Review the policy items, information, and explanations. If the authorization has an associated reservation, the information and explanations may reflect selections made during the booking process. Review the information and, if necessary, add any remarks by clicking the **Remarks** link in the Other Actions section.

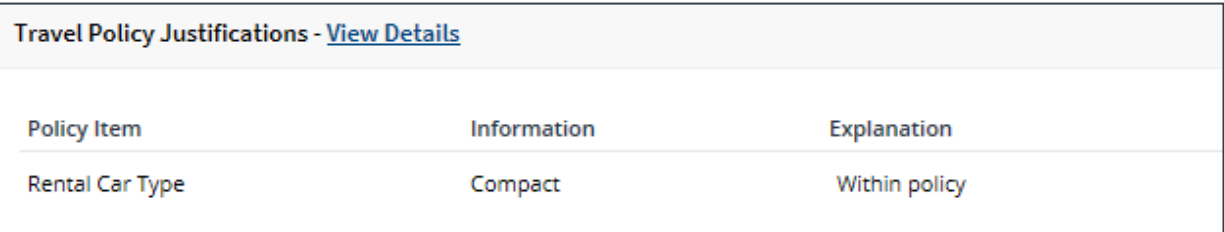

*Figure 30: Authorization Summary — Travel Policy Justifications section*

# <span id="page-24-1"></span>*3.7 Reviewing Travel Policy Warnings*

Other items that may deviate from standard policy are listed in the Travel Policy Warnings section on the authorization's Summary page. This section also displays the lowest logical airfare available to the traveler at the time travel was booked, along with the actual booked airfare.

| <b>Policy Item</b>       | Information                                                                         |
|--------------------------|-------------------------------------------------------------------------------------|
| Lowest Compact Car       | No commercial rental car reservation.                                               |
| Hotel Rate Over Per Diem | Lodging per diem exceeded on one or more days in:<br>- Dakar, Senegal (29-Jan-2018) |

*Figure 31: Authorization Summary — Travel Policy Warnings section*

### <span id="page-24-2"></span>*3.8 Reviewing City Pair Information*

The City Pair Information section of the authorization's Summary page displays contracted fares for trip sites, including all combinations for metro-related city pairs. All listed fare are one-way fares.

| <b>City Pair Information</b>                                           |                 | $\lambda$ |
|------------------------------------------------------------------------|-----------------|-----------|
| All fares listed are one way fares per GSA City Pair Program.          |                 |           |
| <b>City Pair</b>                                                       | <b>YCA Fare</b> | -CA Fare  |
| Washington DC Metro Area (WAS) > London Metro Area (LON)               | 340.00          | 0.00      |
| London Metro Area (LON) > Cardiff, Wales (CWL)                         | None            | None      |
| Cardiff, Wales (CWL) > Washington Ronald Reagan National Airport (DCA) | None            | None      |

*Figure 32: Authorization Summary — City Pair Information section*

#### <span id="page-25-0"></span>*3.9 Reviewing Remarks*

General remarks about the authorization display in the Remarks section of the authorization's Summary page. The traveler or arranger, or even a previous approver, may have added additional information to the authorization request. You should always review any remarks attached to the authorization.

*NOTE: Remarks may include system-generated events or information.*

| <b>Remarks - Edit Details</b>                                                   |                       |
|---------------------------------------------------------------------------------|-----------------------|
|                                                                                 | <b>Expand Remarks</b> |
| <b>Authorization Remarks - Trip ID: 287723</b>                                  |                       |
| LINCOLN, IRIS 26-Jan-2018 7:43 AM CST<br>Conference agenda and receipt attached |                       |
|                                                                                 |                       |

*Figure 33: Authorization Summary — Remarks section*

#### **3.9.1 Expand Remarks**

Remarks automatically displays in a scrolling box. If you prefer to view the remarks as part of the page, click the **Expand Remarks** link.

#### **3.9.2 Add Remarks**

Complete the following steps to add remarks to the authorization.

1. Click **Edit Details** to open the Remarks window.

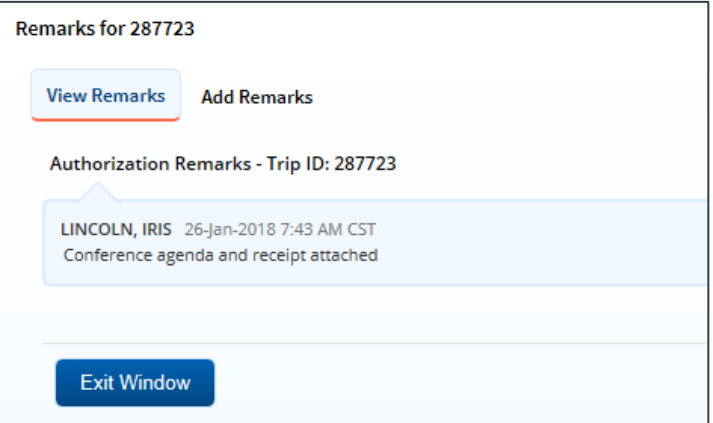

<span id="page-25-1"></span>*Figure 34: Remarks — Existing remarks*

2. Click the **Add Remarks** tab to add remarks to the authorization.

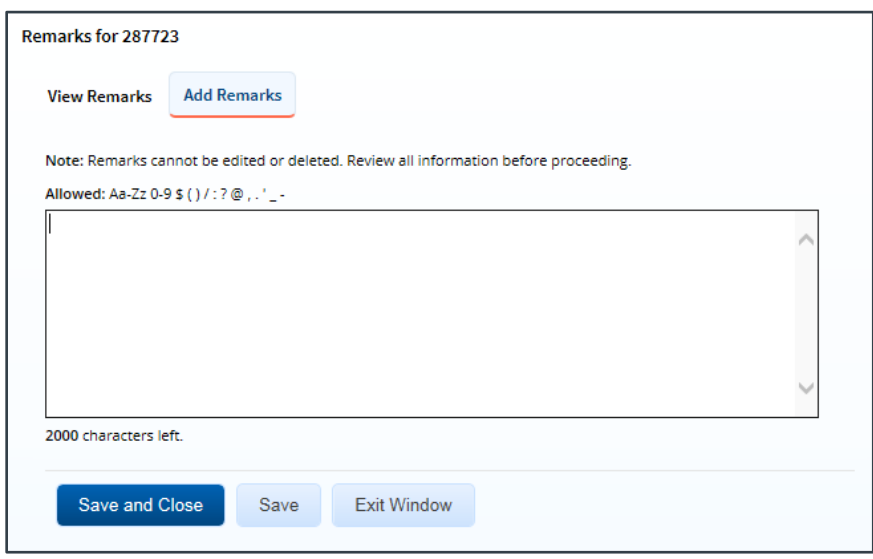

*Figure 35: Remarks — Add Remarks tab*

<span id="page-26-2"></span>3. Enter your remarks and review them. Remarks cannot be edited or deleted after you save them; make any changes before saving.

*TIP: Avoid copying and pasting text from other applications. Doing so may result in invalid character errors*.

4. Click **Save and Close** to save your remarks and close the Remarks window.

#### <span id="page-26-0"></span>*3.10 Reviewing Attachments*

Attachments are listed in the Receipts and Attachments section on the authorization's Summary page. The traveler or arranger, or even a previous approver, may have added attachments to the authorization request. Additional information may include files attached to the authorization request. You should always review any files attached to the authorization.

*NOTE: The files included in the Receipts and Attachments section include both uploaded attachments and faxed documents*.

To view an authorization's attachments, click the corresponding **Show** link to open the file in a new browser window.

| Receipts and Attachments - Edit Details |                            |                          |      |
|-----------------------------------------|----------------------------|--------------------------|------|
| Trip Attachments - Trip ID: 287723      |                            |                          |      |
| <b>Uploaded By</b>                      | <b>Date Submitted</b>      | <b>File Name</b>         | Show |
| LINCOLN, IRIS                           | 26-Jan-2018 7:57:37 AM CST | Usability Conference.pdf | Show |

*Figure 36: Authorization Summary — Receipts and Attachments section*

### <span id="page-26-1"></span>*3.11 Reviewing and Approving a Dependent Travel Authorization*

A single trip travel authorization for dependent travel is a simple travel authorization that includes one or more of the user's dependents. These dependents will be listed in the "Travelers for this trip" section, directly below the Basic Information section, on the authorization's Summary page.

The following rules apply to dependent travel authorizations:

- No reservations can be associated with a dependent travel authorization.
- Dependent travel is not eligible for a rental car at the destination sites.

The review and approval process is the same as for simple travel authorizations. Review the information and, if necessary, add any remarks by clicking the **Remarks** link in the Other Actions section.

### <span id="page-27-0"></span>*3.12 Reviewing an Amended Authorization*

After an authorization has been approved, a traveler will need to create an amendment if their dates of travel or locations change. An amendment will also need to be created if the POET lines need to be changed or if additional funding should be added to the trip.

When an authorization is amended, E2 appends a dash and a number (*-X*) to the trip ID. For example, if a traveler amends an authorization for trip ID 12345, E2 appends *-1* to the trip ID for the first amendment (e.g., 12345-1), *-2* for the second amendment (e.g., 12345-2), and so forth.

If an amended authorization is routed for approval, the process is the same as the approval process for a new authorization. If you are reviewing an amended authorization, however, you may want to compare the amended document with the original document. Click the **View Amendment Changes** link in the Other Actions section to display the [Amendment Changes Summary window,](#page-38-1) which allows you to review the differences between the current amendment and the original authorization/most recent amendment.

You can also print or view the printable authorization document for each version of the authorization, including the version you are reviewing for approval.

#### **3.12.1 Current Version**

Complete the following steps to print or view the printable authorization document for the authorization you are currently reviewing.

- 1. Click the **Printable Authorization** link in the Other Actions section of the authorization's Summary page. The printable document displays in a new browser window.
- 2. Click the **Print** icon to print the document.

#### **3.12.2 Different Version**

Complete the following steps to print or view the printable authorization document for another version of the authorization.

- 1. Click the **Trip Dashboard** tab.
- 2. Click the **Show** link for the authorization version you want to compare. This displays the Summary page for that authorization.
- 3. Click the **Printable Authorization** link in the Other Actions section. The printable document displays in a new browser window.
- 4. Click the **Print** icon to print the document, and then close the browser window to return to the authorization's Summary page.
- 5. Click the **Trip Dashboard** tab.
- 6. Click the **Show** link for the authorization you are currently reviewing to return to that authorization's Summary page and complete the approval process.

# <span id="page-28-0"></span>**4 Completing the Approval Process**

When you have finished reviewing the authorization, you can:

- Approve the authorization
- Return the authorization to the traveler or a prior approver for revision
- Unlock the authorization, allowing another approver within your routing pool to access the travel request and take action on it

#### <span id="page-28-1"></span>*4.1 Approving the Authorization*

Complete the following steps.

1. Click the **Approve** button at the bottom of the authorization's Summary page. A Confirm Action window displays.

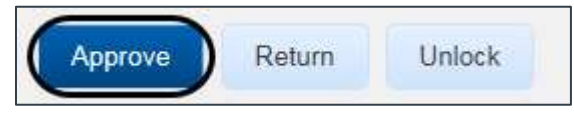

*Figure 37: Approve button*

- 2. Click **Confirm**. Authorization validation occurs. If the approval succeeds, your Pending Approval page displays with a message indicating the authorization was successfully approved, and the trip is removed from the list.
	- If there are errors that prevent the authorization from being approved, they appear at the top of the Summary page. Correct the errors and click **Approve** again.
	- If this is a final approval, the authorization is submitted for real-time validation to FSMS. Success or error messages from this validation process may appear after you click **Confirm**. In the case of warnings or errors that result in authorization approval failure, contact your agency's financial system help desk for assistance on how to proceed.

# <span id="page-28-2"></span>*4.2 Returning the Authorization for Revision*

An authorization can be returned for revision to the traveler or a prior approver (provided the approver returning the document is the second or higher approver for the authorization). The document will be returned to either the primary approver, if one exists, or the entire routing pool with instructions.

*NOTE: If you are the first level approver on the authorization, your only option is to return the authorization to the traveler. When you click Return, the Confirm Action window appears similar to that in the previous figure – the Return To field defaults to Traveler and is disabled.*

Complete the following steps.

- 1. Click the **Return** button at the bottom of the authorization's Summary page. This displays a Confirm Action window.
- 2. Select *Traveler* or the group to which you are returning the authorization from the **Return To** drop-down list. (The drop-down list includes all previous approval pools.)

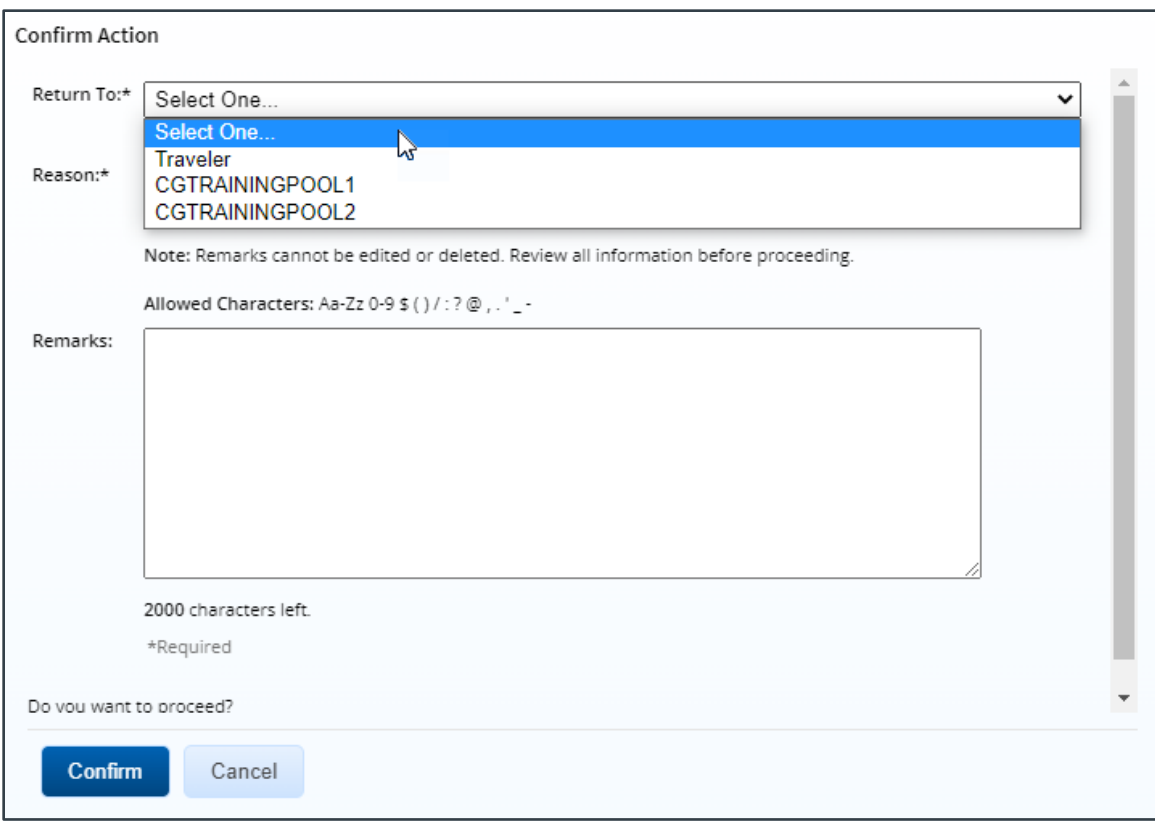

*Figure 38: Confirm Action — Return to Traveler or Approval Pool*

- 3. Select the reason you are returning the authorization from the **Reason** drop-down list.
- 4. Enter any necessary remarks in the **Remarks** field.

*TIP: Review your remarks before clicking Confirm; remarks cannot be edited or deleted after you send them*.

5. Click **Confirm** to return the authorization.

### <span id="page-29-0"></span>*4.3 Making the Authorization Available to Another Approver*

There may be times when you need to allow another approver in the routing pool access to an authorization. When this situation occurs, and the authorization is locked to you for action, you must unlock it. Unlocking the authorization makes it available to other approvers in the routing pool.

Complete the following steps to unlock an authorization that is pending your approval.

- 1. Open the authorization.
- 2. Click the **Unlock** link in the Other Actions section, or click the **Unlock** button at the bottom of the authorization's Summary page.

*NOTE: If the Unlock link or button does not display, the authorization is not locked to you. It may be locked to another approver, or available to all approvers in the routing pool.*

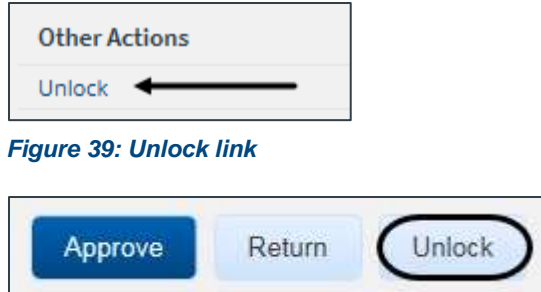

*Figure 40: Unlock button*

# <span id="page-31-0"></span>**5 Other Actions Available**

The Other Actions section contain links to actions you may want to perform while approving an authorization, including:

- **[Adding remarks](#page-31-1)**
- [Adding or deleting attachments](#page-31-2)
- [Printing the authorization](#page-32-0)
- [Printing a compact authorization](#page-33-0)
- [Viewing a summary of daily expenses](#page-34-0)
- [Viewing the itinerary](#page-34-1)
- [Viewing trip history](#page-34-2)
- [Viewing comparative trips](#page-34-3)
- [View open or group authorization details](#page-37-0)
- [Viewing the routing path](#page-37-1)
- [Viewing routing history](#page-38-0)
- [Viewing amendment changes](#page-38-1)

#### <span id="page-31-1"></span>*5.1 Add Remarks*

Complete the following steps to view or add remarks for the authorization.

- 1. Click the **Remarks** link in the Other Actions section. This displays the Remarks window. The **[View Remarks](#page-25-1)** tab lists all remarks that currently exist for the authorization.
- 2. Click the **[Add Remarks](#page-26-2)** tab.
- 3. Enter your remarks and review them. Remarks cannot be edited or deleted after you save them; make any changes before saving.

*TIP: Avoid copying and pasting text from other applications. Doing so may result in invalid character errors*.

4. Click **Save and Close** to save your remarks and close the Remarks window.

### <span id="page-31-2"></span>*5.2 Add or Delete Receipts and Attachments*

If receipts and attachments already exist on the authorization, use the Receipts and Attachments section of the authorization's Summary page to view them. Complete the following steps to attach a document to the authorization.

- 1. Click the **Attachments** link in the Other Actions section. This displays the Trip-Level Attachments window. The maximum file size and allowed file type information display below the **Add Attachment** link.
- 2. Click the **Add Attachment** link. This displays the system Choose File window.
- 3. Select the PDF file you want to attach to the authorization.
- 4. Click **Open**. You are return to the Trip-Level Attachments window. A success message displays when the document is attached, and the new document appears in the list.
- 5. Click the **Show** link to view the document.

*TIP: If this is not the document you want attached to the authorization, click Delete to remove the file. You are able to delete attached files at any time prior to final approval, as long as you have edit privileges for the document.*

6. Click **Exit Window**.

# <span id="page-32-0"></span>*5.3 Print the Authorization*

Once final approval is completed, the approved authorization is the traveler's approved orders, and the traveler can choose to print a copy of the authorization. Approvers at any stage of the document approval process may also click the **Printable Authorization** link in the Other Actions section to open a printable version of the authorization in a new browser window. Click the **Print** icon to print the document.

|                                                 |                                                                                                    |            |                                                                                                    |                       | <b>E2 Travel Authorization</b>   |                   |       |                                         |                           |                                                      |                    |  |  |
|-------------------------------------------------|----------------------------------------------------------------------------------------------------|------------|----------------------------------------------------------------------------------------------------|-----------------------|----------------------------------|-------------------|-------|-----------------------------------------|---------------------------|------------------------------------------------------|--------------------|--|--|
| Tue Oct 26 11:10:58 CDT 2021                    |                                                                                                    |            |                                                                                                    |                       |                                  |                   |       |                                         |                           |                                                      |                    |  |  |
|                                                 |                                                                                                    |            | PRIVACY ACT NOTICE: The following information is provided to comply with the Privacy Act of 1974(P.S. 93-579). The information requested on the<br>form is required under the provisions of 5 U.S.C. Chapter 57(as amended), Executive Orders 11609 of July 22, 1971, and 1102 of March 27, 1962, for<br>the purpose of facilitating authorization action and the request for advance of funds for travel and other expenses to be incurred under administrative.<br>The information contained in this form will be used by the Federal agency officers and employees who have a need for such information in the<br>performance of their duties, Information will be transferred to appropriate Federal, State, local, or foreign agencies when relevant to civil, criminal or<br>regulatory investigations, or prosecutions. Failure to provide the information required will result in delay or suspension of the processing of this form. |                       |                                  |                   |       |                                         |                           |                                                      |                    |  |  |
| <b>Document Number</b>                          | Authorization Information                                                                                                    |            | <b>Trip Status</b>                                                                                                    |                       | Authorization Id.                |                   |       |                                         |                           |                                                      |                    |  |  |
| 70Z0TDY22000241                                 |                                                                                                    |            | Pending Authorization Approval                                                                                                    |                       | 328494                           |                   |       |                                         |                           | Type of Authorization<br>/Trip-by-Trip Authorization |                    |  |  |
|                                                 |                                                                                                    |            |                                                                                                    |                       |                                  |                   |       |                                         |                           |                                                      |                    |  |  |
| Traveler                                        |                                                                                                    |            | Official Duty Station                                                                                                    |                       | Title                            |                   |       |                                         | <b>Travel Charge Card</b> |                                                      |                    |  |  |
| CARLOS GARCIA                                   |                                                                                                    |            | Washington, DC                                                                                                    |                       |                                  |                   |       | Yes                                     |                           |                                                      |                    |  |  |
|                                                 | Travelers for this Authorization.                                                                                                    |            |                                                                                                    |                       |                                  |                   |       |                                         |                           |                                                      |                    |  |  |
| CARLOS GARCIA                                   |                                                                                                    |            |                                                                                                    |                       |                                  |                   |       |                                         |                           |                                                      |                    |  |  |
| Mailing Address                                 |                                                                                                    |            |                                                                                                    |                       | Office Phone                     |                   |       |                                         | Home Phone                |                                                      |                    |  |  |
| 1060 W. Addison St.<br>Chicago, IL 60613<br>US. |                                                                                                    |            |                                                                                                    | 2175558525            |                                  |                   |       | N/A                                     |                           |                                                      |                    |  |  |
| Type of Travel                                  |                                                                                                    |            | <b>Travel Purpose</b>                                                                                                    |                       | <b>Estimated Dates of Travel</b> |                   |       |                                         | <b>Travel Policy</b>      |                                                      |                    |  |  |
| MISSION TRAVEL (P2)<br>Authorized Itinerary     |                                                                                                    |            | San Diego Site Visit                                                                                                    |                       | 2021-11-15 thru 2021-11-24       |                   |       | JTR                                     |                           |                                                      |                    |  |  |
| Cabin Class                                     |                                                                                                    |            |                                                                                                    |                       |                                  |                   |       |                                         |                           |                                                      |                    |  |  |
| Arrive                                          | Depart                                                                                                    | Time       | Location                                                                                                    | Car                   | Hotel                            | Mode              | Notes |                                         |                           |                                                      |                    |  |  |
| 2021-11-15<br>2021-11-15                        | 2021-11-15<br>2021-11-19                                                                                                    | N/A<br>N/A | Washington, DC<br>San Diego, CA                                                                                                    | NONE<br><b>RENTAL</b> | No<br>Yes                        | СP<br>CP          |       | Temporary Duty, LDG \$161, M & IE \$74  |                           |                                                      |                    |  |  |
| 2021-11-19                                      | 2021-11-24                                                                                                    | <b>N/A</b> | Yokohama, JPN                                                                                                    | <b>NONE</b>           | Yes                              | CP.               |       | Temporary Duty, LDG \$275, M & IE \$162 |                           |                                                      |                    |  |  |
| 2021-11-24                                      | 2021-11-24                                                                                                    | N/A        | Washington, DC                                                                                                    | NONE                  | No                               | <b>NONE</b>       |       |                                         |                           |                                                      |                    |  |  |
|                                                 | PA-C = Government auto available and committed<br>PA-NA = Government auto not available<br>PA-NC = Government auto available and not committed<br><b>Authorization Expense Totals</b> |            |                                                                                                    |                       |                                  |                   |       |                                         |                           |                                                      |                    |  |  |
| Transport                                       | Lodging                                                                                                    |            | Meals & Incidentals                                                                                                    | Car Rental            |                                  | Local Transport   |       | POV                                     | Misc                      |                                                      | <b>Grand Total</b> |  |  |
| 0.00                                            | 1,744.00                                                                                                    |            | 1,140.00                                                                                                    |                       | 125.00                           |                   |       | 0.00<br>5.21                            | 16.05                     |                                                      | 3.030.26           |  |  |
|                                                 | Authorization Accounting Information                                                                                                    |            |                                                                                                    |                       |                                  |                   |       |                                         |                           |                                                      |                    |  |  |
| <b>Accounting String</b>                        |                                                                                                    |            |                                                                                                    |                       | Object Code                      | <b>CBA Amount</b> |       | Travel<br>Charge Card<br>Amount         | Traveler<br>Amount        |                                                      | Auth Amount        |  |  |
|                                                 |                                                                                                    |            | Segment Names: Project/Task/Organization/Expenditure Type                                                                                                    |                       |                                  |                   | 0.00  | 0.00                                    |                           | 0.00                                                 | 0.00               |  |  |
|                                                 | UCGCH93PHC/21DEIGDEV/11403 CGC MELLON -<br>DECK/111010.LEAVE AWARD                                                                                                    |            |                                                                                                    |                       |                                  |                   | 0.00  | 16.05                                   |                           | 3,014.21                                             | 3,030.26           |  |  |
|                                                 |                                                                                                    |            |                                                                                                    |                       |                                  |                   |       |                                         |                           |                                                      |                    |  |  |

*Figure 41: Printable Authorization*

# <span id="page-33-0"></span>*5.4 Print a Compact Authorization*

Once final approval is completed, the approved authorization is the traveler's approved orders, and the traveler can choose to print a copy of the authorization. Approvers at any stage of the document approval process may also click the **Compact Printable Authorization** link in the Other Actions section to open a compact (typically, one page) printable version of the authorization in a new browser window. Click the **Print** icon to print the document.

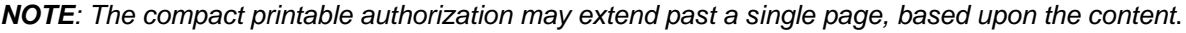

|                                                |                                                                 |          | Official Duty Station |        |               |                            |                 | Authorization Id      |                                       | <b>Travel Policy</b> |                              |
|------------------------------------------------|-----------------------------------------------------------------|----------|-----------------------|--------|---------------|----------------------------|-----------------|-----------------------|---------------------------------------|----------------------|------------------------------|
| CARLOS GARCIA                                  |                                                                 |          | Washington, DC        |        |               |                            |                 | 328494                |                                       | <b>JTR</b>           |                              |
| Trip Status                                    |                                                                 |          | Type of Travel        |        |               |                            |                 | Document Number       |                                       |                      |                              |
|                                                | Pending Authorization Approval                                  |          | MISSION TRAVEL (P2)   |        |               |                            |                 | 70Z0TDY22000241       |                                       |                      |                              |
| <b>Travel Purpose</b>                          |                                                                 |          |                       |        |               |                            |                 | Dependents Traveling? |                                       |                      |                              |
| San Diego Site Visit                           |                                                                 |          |                       |        |               |                            |                 | No                    |                                       |                      |                              |
| Itinerary                                      |                                                                 |          |                       |        |               |                            |                 |                       |                                       |                      |                              |
| Arrive                                         | Depart                                                          | Time     | Location              |        | Car           | Hotel                      | Mode            | <b>Notes</b>          |                                       |                      |                              |
| 2021-11-15                                     | 2021-11-15                                                      | 08:00 AM | Washington, DC        |        | NONE          | No                         | CP.             |                       |                                       |                      |                              |
| 2021-11-15                                     | 2021-11-19                                                      |          | San Diego, CA         |        | <b>RENTAL</b> | Yes                        | CP.             |                       | Temporary Duty, LDG \$161, M&IE \$74  |                      |                              |
| 2021-11-19                                     | 2021-11-24                                                      |          | Yokohama, JPN         |        | NONE          | Yes                        | CP              |                       | Temporary Duty, LDG \$275, M&IE \$162 |                      |                              |
| 2021-11-24                                     | 2021-11-24                                                      |          | Washington, DC        |        | NONE          | No                         | NONE            |                       |                                       |                      |                              |
|                                                |                                                                 |          |                       |        |               |                            |                 |                       |                                       |                      | Notes: CP = Commercial Plane |
|                                                | <b>Estimated Expense Totals</b>                                 |          |                       |        |               |                            |                 |                       |                                       |                      |                              |
| <b>Transport</b>                               |                                                                 | Lodging  | M&IE                  |        | Car Rental    |                            | Local Transport |                       | POV                                   | Misc                 | Total                        |
|                                                | 0.00                                                            | 1744.00  | 1140.00               |        | 125.00        |                            |                 | 0.00                  | 5.21                                  | 16.05                | 3030.26                      |
|                                                |                                                                 |          |                       |        |               |                            |                 |                       |                                       |                      |                              |
|                                                |                                                                 |          |                       |        |               |                            |                 |                       |                                       |                      |                              |
| Accounting String                              |                                                                 |          |                       |        |               | <b>CBA Amount</b>          |                 | <b>TCC Amount</b>     | <b>Traveler Amount</b>                |                      | <b>Total Amount</b>          |
|                                                | UCGCH93PHC21DEIGDEV01000 CG STEADY STATE                        |          |                       |        |               | 0.00                       |                 | 0.00                  |                                       | 0.00                 | 0.00                         |
|                                                | TRAINING111001.REG PAY WAGEBOARD                                |          |                       |        |               |                            |                 |                       |                                       |                      |                              |
|                                                | UCGCH93PHC21DEIGDEV11403 CGC MELLON -<br>DECK111010 LEAVE AWARD |          |                       |        |               | 0.00                       |                 | 0.00                  |                                       | 0.00                 | 0.00                         |
|                                                |                                                                 |          |                       |        |               | 0.00                       |                 | 0.00                  |                                       | 0.00                 | 0.00                         |
|                                                |                                                                 |          |                       |        |               |                            |                 |                       |                                       |                      |                              |
|                                                |                                                                 |          |                       |        |               |                            |                 |                       |                                       |                      |                              |
| Date/Time                                      |                                                                 | Author   |                       | Remark |               |                            |                 |                       |                                       |                      |                              |
|                                                | No Remarks found for this or associated documents.              |          |                       |        |               |                            |                 |                       |                                       |                      |                              |
|                                                | Audit/Approver Information                                      |          |                       |        |               |                            |                 |                       |                                       |                      |                              |
| Accounting Information<br>Remarks<br>Date/Time |                                                                 |          | Official              |        | Action        |                            |                 |                       |                                       |                      |                              |
| 2021-10-26 11:08 AM                            |                                                                 |          |                       |        |               | Pending [CGTRAININGPOOL3]  |                 |                       |                                       |                      |                              |
| 2021-10-26 11:07 AM                            |                                                                 |          |                       |        |               | Approved [CGTRAININGPOOL1] |                 |                       |                                       |                      |                              |
| 2021-10-26 11:08 AM                            |                                                                 |          |                       |        |               | Approved [CGTRAININGPOOL2] |                 |                       |                                       |                      |                              |
| Requested By:                                  |                                                                 |          | Signature:            |        |               |                            |                 |                       |                                       | Date:                |                              |

*Figure 42: Compact Printable Authorization*

# <span id="page-34-0"></span>*5.5 View the Daily Expenses Summary*

Click the **Daily Expenses Summary** link in the Other Actions section to open the Daily Expenses Summary window. Use this window to review daily expenses for the authorization, as well as associated per diem rates and breakdowns.

| <b>Daily Expenses</b>    |                                      |               |      |                                             |                           |       |                                      |        |                                     |                   | ٠ |
|--------------------------|--------------------------------------|---------------|------|---------------------------------------------|---------------------------|-------|--------------------------------------|--------|-------------------------------------|-------------------|---|
| <b>KO</b><br>Date        | .<br>Site                            | Lodging       | Tax  |                                             | Lodging Meals Incidentals | Total | M and IE Transportation<br>and Other |        | Daily Total Reimbursement Type      | Other Information |   |
| 26-Dec-<br>2020<br>522 L | Pittsfield, IL.<br>United<br>States  | 5252<br>96.00 |      | 0.00.50.00                                  | 5.00                      | 41.25 | -50<br>0.00                          |        | 137.25 Per Diem                     | First day         |   |
| 27-Dec-<br>2020          | Pittsfield, IL.<br>United<br>States. | 96.00         | 0.00 | te status se establecen<br>37.64<br>533 T.Y | 0.00<br>998               | 37.64 | <b>ANGERS</b><br>0.00                | 133.64 | Lodging: Actual, Meals:<br>Reduced: |                   |   |
| 28-Dec-                  | Pittsfield, IL.<br><b>Linched</b>    | 06.00         |      | 0.00 75.00                                  | n nn                      | 75.50 | 0.00                                 |        | 171 nn Lodging: Per Diem,           |                   | ¥ |

*Figure 43: View Daily Expenses Summary window*

# <span id="page-34-1"></span>*5.6 View Itinerary Information*

If the authorization includes reservations, click the **Itinerary** link in the Other Actions section to open the Itinerary window, which allows you to view reservation details, including ticket data (if available).

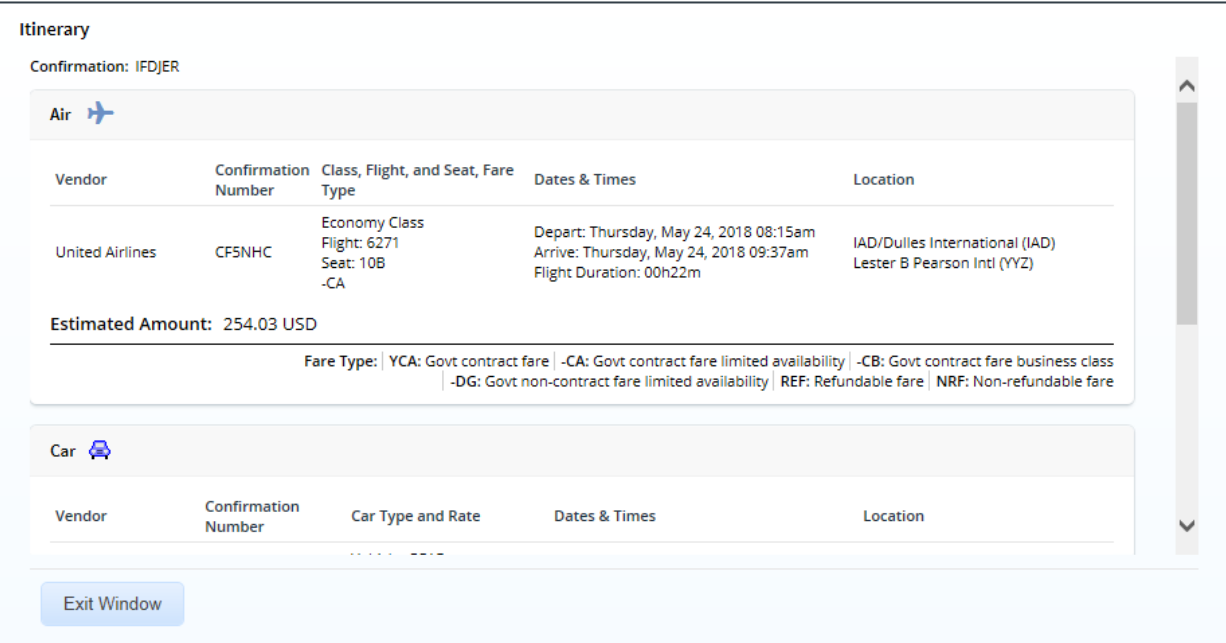

*Figure 44: Itinerary window*

### <span id="page-34-3"></span><span id="page-34-2"></span>*5.7 View Trip History*

Click the **Trip History** link in the Other Actions section to display the Trip History page, which allows you to review an audit trail of actions taken on the authorization, including:

- Date and time of event
- Applied travel regulations (i.e., FTR or JTR)
- Minor customer under which the document was created
- Actions taken on document and document status

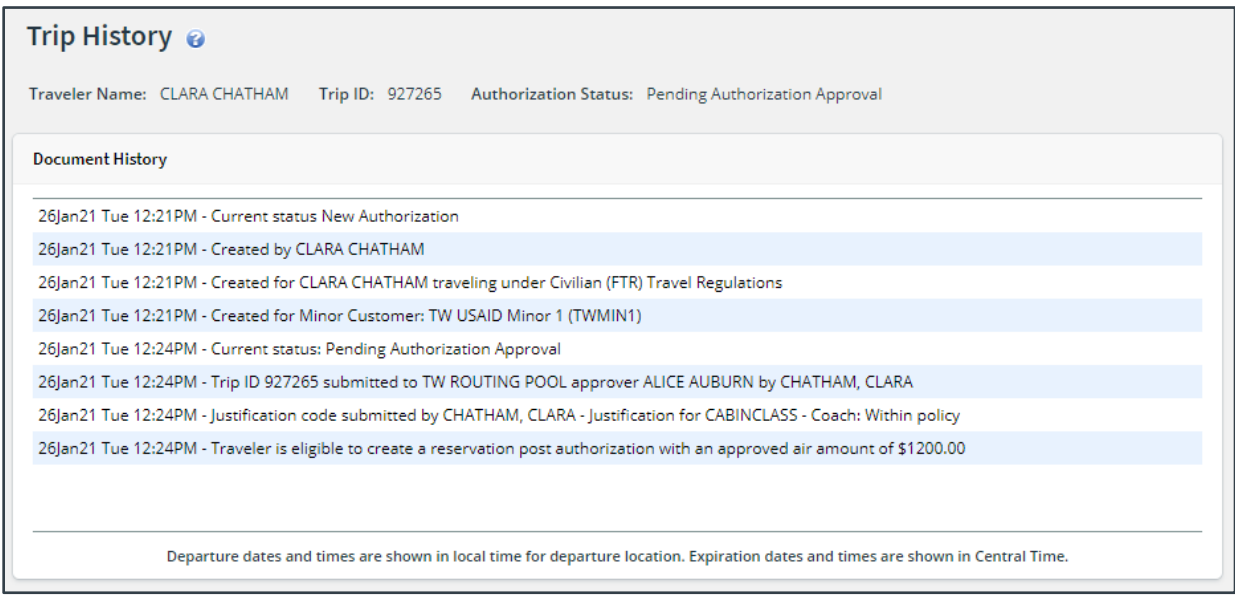

*Figure 45: Trip History page*

### <span id="page-35-0"></span>*5.8 View Comparative Trip Information*

A comparative trip allows the traveler to add an alternate trip scenario, such as using a different method of transportation, traveling via a different route, or changing travel days or per diem locations. If comparative trips exist, an informational message displays at the top of the authorization's Summary page.

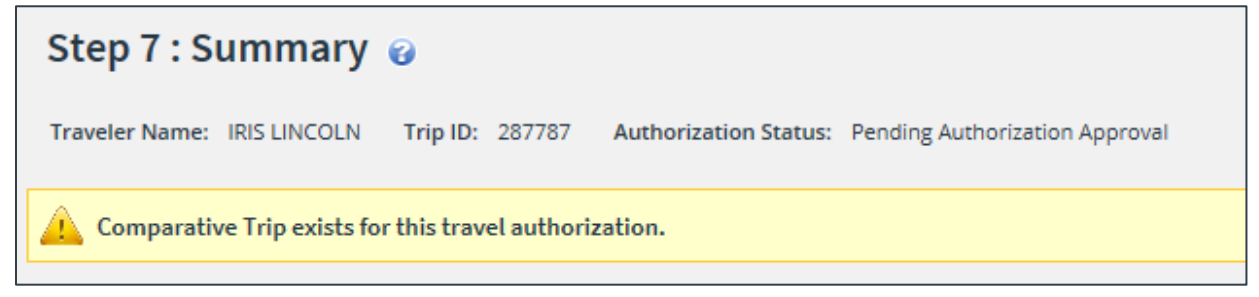

*Figure 46: Authorization Summary — Comparative Trip Exists message*

#### **5.8.1 Comparative Trip Summary**

Click the **Comparative Trip Summary** link in the Other Actions section to display the Comparative Trip Summary window, which allows you to review a summary of the authorization and the comparative trips.

| <b>Comparative Trip Summary</b>     |                         |                                   |  |  |  |  |  |  |  |
|-------------------------------------|-------------------------|-----------------------------------|--|--|--|--|--|--|--|
| Detail                              | <b>Trip Id 287787</b>   | <b>Comparative Trip Id 288306</b> |  |  |  |  |  |  |  |
| <b>Trip Label</b>                   | Primary                 | NZ Site Visit - Wellington        |  |  |  |  |  |  |  |
| <b>Trip Duration</b>                | 9 days                  | 3 days                            |  |  |  |  |  |  |  |
| Number Of Sites                     | 1                       | 1                                 |  |  |  |  |  |  |  |
| Mode Of Transportation (First Site) | <b>Commercial Plane</b> | Commercial Plane                  |  |  |  |  |  |  |  |
| Lodging Reimbursement Type          | Per Diem                | Per Diem                          |  |  |  |  |  |  |  |
| M&IE Reimbursement Type             | Per Diem                | Per Diem                          |  |  |  |  |  |  |  |
| Transportation                      | 0.00                    | 0.00                              |  |  |  |  |  |  |  |
| Lodging                             | 1246.00                 | 186.00                            |  |  |  |  |  |  |  |
| M&IE                                | 1062.50                 | 307.50                            |  |  |  |  |  |  |  |
| Other Expenses                      | 0.00                    | 0.00                              |  |  |  |  |  |  |  |
| <b>Voucher Transaction Fee</b>      | 0.00                    | 0.00                              |  |  |  |  |  |  |  |
| <b>Exit Window</b>                  |                         |                                   |  |  |  |  |  |  |  |

*Figure 47: Comparative Trip Summary window*

#### **5.8.2 Comparative Trip**

Click a **Comparative Trip** link to view detailed information about a specific comparative trip. The **Authorization** tab is replaced by the **Comparative Trip** tab, and the Comparative Trip – Summary page displays. Complete the following steps.

- 1. Review the information provided.
- 2. Click the **View Details** link in any section to return to that step in the comparative trip workflow.
- 3. When you are finished, click the **Back to Authorization Summary** link in the Extras section to return to the authorization you are reviewing for approval.

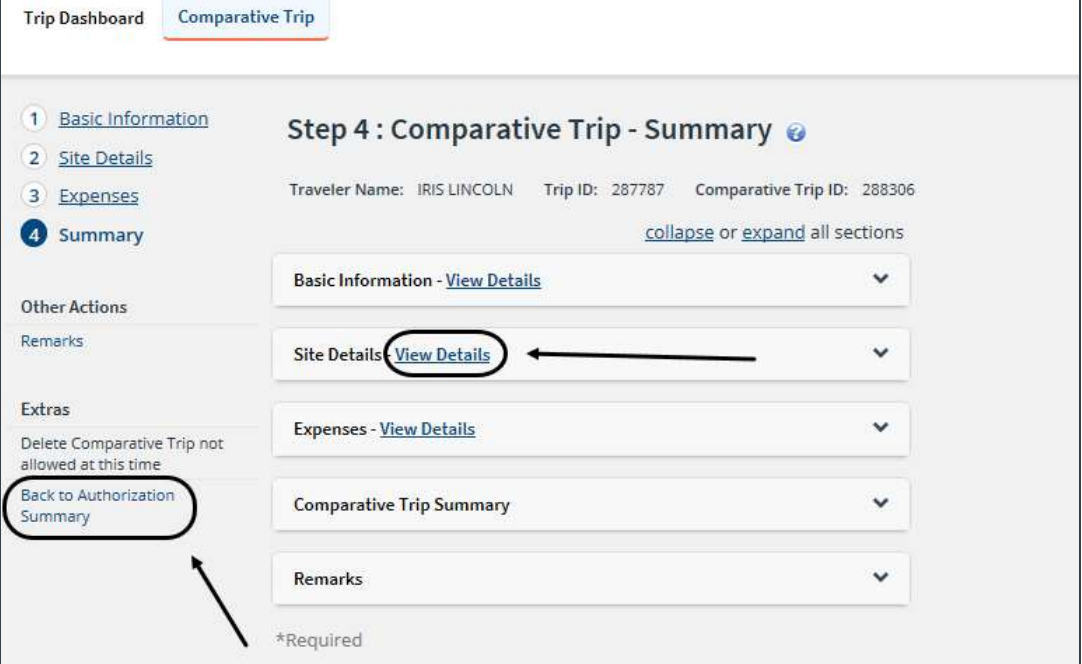

*Figure 48: Comparative Trip - Summary page*

# <span id="page-37-0"></span>*5.9 View Open or Group Authorization Details*

If you are approving an authorization created under an open (OA) or group authorization (GA), click the **Open Authorization Details** or **Group Authorization Details** link in the Other Actions section to view details about the OA or GA. Authorizations created under an OA or GA are routed for approval if they exceed the OA or GA limitations.

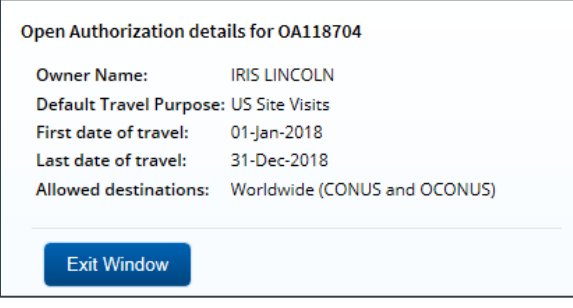

*Figure 49: Open Authorization Details window*

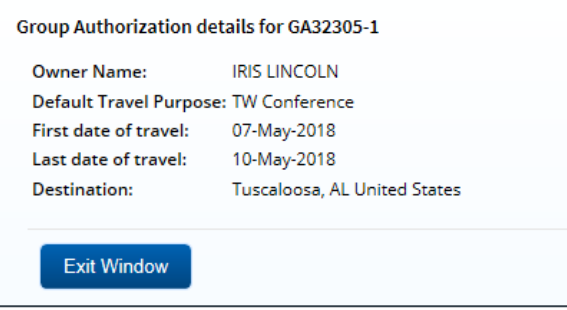

*Figure 50: Group Authorization Details window*

### <span id="page-37-1"></span>*5.10 View the Routing Path*

Click the **View Routing Path** link in the Other Actions section to display the View Routing Path page. This page allows you to view the routing path this document will follow for approval. When an authorization has been submitted for approval, it is sent on a specific path that may include multiple approval steps, triggered by a set of rules applied to the authorization. You can view the routing path, as well as review the members assigned to the routing pool for the current approval step.

| View Routing Path @                                                                                       |   |                                              |                        |  |                                               |                    |              |
|----------------------------------------------------------------------------------------------------|---|----------------------------------------------|------------------------|--|-----------------------------------------------|--------------------|--------------|
| Traveler Name: CARLOS GARCIA<br>Trip ID: 328494-2<br>Authorization Status: Pending Authorization Approval |   |                                              |                        |  |                                               |                    |              |
| <b>Routing Path</b>                                                                                       |   |                                              |                        |  |                                               |                    |              |
|                                                                                                    |   | Delete Step Approver Pool                    | Approval Reason Action |  | <b>Reserved By</b>                            | Pool Members       |              |
|                                                                                                    |   | <b>FUNDS APPROVER</b>                        |                        |  | All Authorizations Approval GENTRY, CHARMAINE | Select Pool Member | $\check{ }$  |
| $\Box$                                                                                                    | 2 | AO APPROVER POOL All Authorizations Approval |                        |  |                                               | Select Pool Member | $\checkmark$ |
|                                                                                                    |   |                                              |                        |  |                                               |                    |              |
|                                                                                                    |   |                                              |                        |  |                                               |                    |              |
| <b>Save</b>                                                                                               |   |                                              |                        |  |                                               |                    |              |

*Figure 51: View Routing Path — Authorization*

#### **5.10.1 Routing Path**

The Routing Path list on the View Routing Path page lists all of the steps in the approval path for the authorization, and includes the following information:

- **Step** The number of the step in the path.
- **Approver Pool** The name of the approver group assigned to this step. The person who approves the authorization is a member of this approver group.
- **Approval Reason** The rule that triggered the approval step.
- **Action** The action to be taken. Some steps are informational only, while others require an approval.
- **Reserved By** The name of the approver currently responsible for completing this step.

#### **5.10.2 Change the Approver**

You can change the approver responsible for the current step. The **Pool Members** drop-down list displays all members of the approver group associated with the approval step. If necessary, select another approver from the same group to handle the authorization. Be sure to click **Save** to save your changes.

#### <span id="page-38-0"></span>*5.11 View Routing History*

Click the **View Routing History** link in the Other Actions section to display the Routing History page. This page allows you to view an audit trail of routing events for the authorization.

#### <span id="page-38-1"></span>*5.12 View Amendment Changes*

Click the **View Amendment Changes** link in the Other Actions section to display the Amendment Changes Summary window, which lists the differences between the current amendment and the original authorization/most recent amendment in a side-by-side comparison view.

The window includes the following information:

- **Trip Type** Value selected from the **Type of Travel** drop-down list on the authorization's Basic Information page
- **Trip Duration** Total length of the trip in days
- **Number Of Sites** Number of sites included on the authorization's Site Details page
- **Mode Of Transportation (First Site)** Value selected from the **Mode of Transportation** dropdown list for the first site on the Site Details page
- **Lodging Reimbursement Type** *Per Diem*, if that option was selected as the reimbursement type for every day of lodging on the authorization; *Variable*, if a reimbursement type other than *Per Diem* was selected for at least one day on the authorization
- **M&IE Reimbursement Type** *Per Diem*, if that option was selected as the reimbursement type for every day of M&IE on the authorization; *Variable*, if a reimbursement type other than *Per Diem* was selected for at least one day on the authorization
- **Account Code** *Added*, if the current document contains an account code that was not on the previous version; *Deleted*, if the previous document contains an account code that is not on the current version; *Added/Deleted* if both the current and previous documents contain account codes not on the other version
- **Transportation Expenses** Total of all transportation expenses, less any expenses for airfare, airline change fees, and unused tickets
- **Airfare Expenses** Total of all airfare, airline change fees, and unused ticket expenses
- **Lodging Expenses** Total of all lodging expenses
- **M&IE Expenses** Total of all meals and incidental expenses
- **Other Expenses** Total of all other expenses, less any voucher transaction fee expenses
- **Voucher Transaction Fee** Amount of the voucher transaction fee (VTF)
- **Estimated Expense Total** Total of all above expenses

| Amendment Changes Summary           |                       |                       |
|-------------------------------------|-----------------------|-----------------------|
| Detail                              | 954540                | 954540-1              |
| Trip Type                           | Mission (Operational) | Mission (Operational) |
| Trip Duration                       | 4 days                | 5 days                |
| Number Of Sites                     | 1                     | 3                     |
| Mode Of Transportation (First Site) | Commercial Plane      | Commercial Plane      |
| Lodging Reimbursement Type          | Per Diem              | Per Diem              |
| M&IE Reimbursement Type             | Variable              | Variable              |
| Account Code                        |                       | Added/Deleted         |
| Transportation Expenses             | 0.00                  | 0.00                  |
| Airfare Expenses                    | 0.00                  | 0.00                  |
| Lodging Expenses                    | 288.00                | 661.00                |
| M&IE Expenses                       | 122.25                | 214.00                |
| Other Expenses                      | 0.00                  | 47.00                 |
| Voucher Transaction Fee             | 20.00                 | 20.00                 |
| <b>Estimated Expense Total:</b>     | 430.25 USD            | 942.00 USD            |
| Exit Window                         |                       |                       |

*Figure 52: Amendment Changes Summary window*

# <span id="page-40-0"></span>**6 Printing the Traveler Profile**

The **Printable Profile** link in the Extras section allows you to view or print selected traveler profile data. Complete the following steps.

- 1. Click the **Printable Profile** link. A printable version of the traveler's profile appears in a new browser window.
- 2. Click **Print This Page** at the top of the page.
- 3. Select your printer and click **Print**.
- 4. Close the browser window.

# <span id="page-41-0"></span>**7 Revision History**

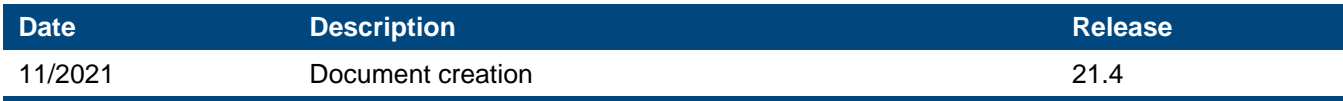

# <span id="page-41-1"></span>**8 Trademark and Copyright**

E2 Solutions and CWTSato To Go are trademarks of CWT. All other marks are the property of their respective owners.

Copyright © 2021 CWT. All rights reserved.

CWTSatoTravel Web Site: [http://www.cwtsatotravel.com](http://www.cwtsatotravel.com/)